# **INSPIRON™**

**KURULUM KILAVUZU**

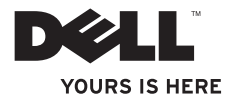

# **INSPIRON™**

**KURULUM KILAVUZU**

Düzenleyici modeli: P07G serisi Düzenleme türü: P07G001; P07G003

## **Notlar, Dikkat ve Uyarı bildirimleri**

**NOT:** NOT, bilgisayarınızın performansını artırmanıza yardımcı olan önemli bilgileri gösterir.

**DİKKAT: DİKKAT donanıma gelebilecek olası zararı ve veri kaybını belirtir ve sorunu nasıl önleyeceğinizi açıklar.**

#### **UYARI: UYARI, mal zararı, yaralanma veya ölüm olasılığını gösterir.**

Dell™ n Series bir bilgisayar satın aldıysanız, bu belgedeki Microsoft® Windows® işletim sistemleri ile ilgili hiçbir referans geçerli olmaz.

#### **Bu belgede yer alan bilgilerde önceden bildirimde bulunmadan değişiklik yapılabilir.**

#### **© 2010 Dell Inc. Tüm hakları saklıdır.**

\_\_\_\_\_\_\_\_\_\_\_\_\_\_\_\_\_\_

Dell Inc. kuruluşunun yazılı izni olmaksızın bu materyallerin herhangi bir şekilde çoğaltılması kesinlikle yasaktır.

Bu metinde kullanılan ticari markalar: *Dell*, *DELL* logosu, *YOURS IS HERE*, *Solution Station*, *Inspiron*, ve *DellConnect;* Dell Inc. kuruluşunun tescilli ticari markalarıdır; *Intel*, *Pentium* ve *Celeron;* Intel Corporation kuruluşunun ABD ve diğer ülkelerde tescilli ticari markaları, Core ise ticari markasıdır; *AMD*, *AMD Sempron*, *AMD Athlon*, *AMD Turion* ve *ATI Mobility Radeon;* Advanced Micro Devices, Inc. kuruluşunun ticari markalarıdır; *Microsoft*, *Windows*, *Windows Vista* ve Windows Vista başlat düğmesi logosu, Microsoft Corporation kuruluşunun ABD ve/veya diğer ülkelerdeki ticari markaları veya tescilli ticari markalarıdır; *Ubuntu*, Canonical Ltd. kuruluşunun tescilli ticari markasıdır; *Bluray Disc*, Bluray Disc Association kuruluşunun ticari markasıdır; *Bluetooth* ise Bluetooth SIG, Inc kuruluşuna ait, Dell tarafından lisansla kullanılan tescilli ticari markadır.

Bu belgede marka ve adların sahiplerine ya da ürünlerine atıfta bulunmak için başka ticari marka ve ticari adlar kullanılabilir. Dell Inc., kendi ticari markaları ve ticari unvanları dışında bunlar üzerinde herhangi bir mülkiyet iddia etmemektedir.

#### **Aralık 2010 Ü/N RW8CC Değiş. A01**

## **İçerik**

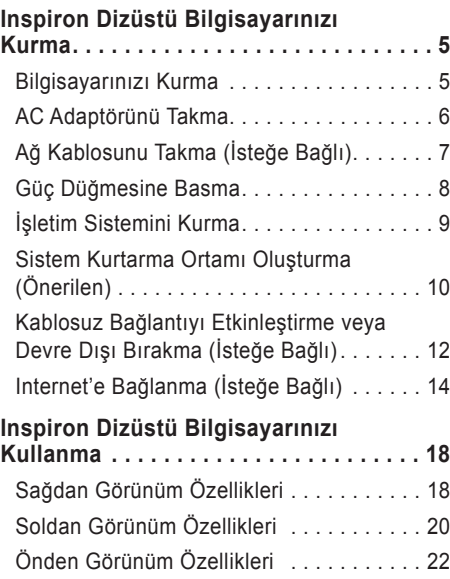

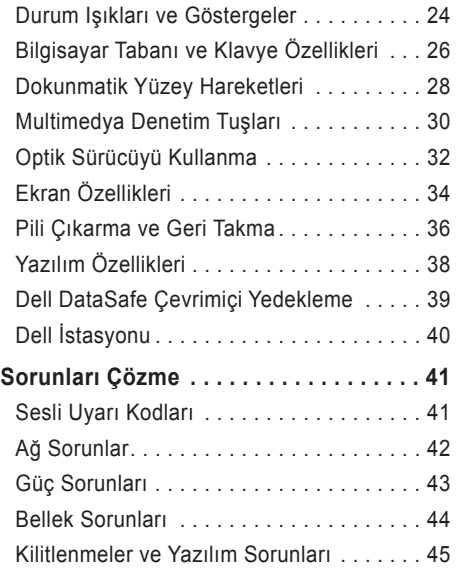

#### **İçerik**

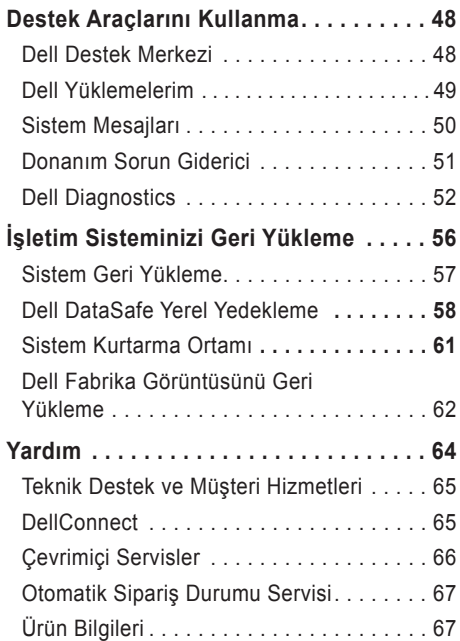

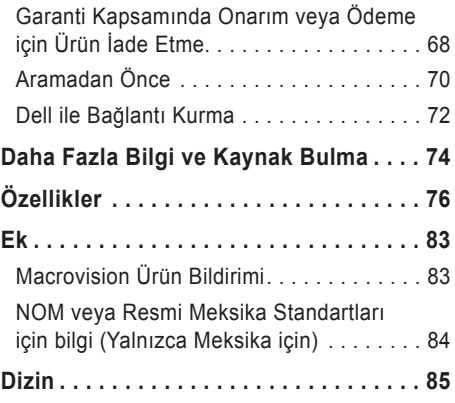

## <span id="page-6-0"></span>**Inspiron Dizüstü Bilgisayarınızı Kurma**

Bu bölümde Dell™ Inspiron™ dizüstü bilgisayarınızı kurma ile ilgili bilgiler verilmektedir.

## **Bilgisayarınızı Kurma**

Bilgisayarınızı, güç kaynağına kolay erişilebilen, yeterli şekilde havalandırılan ve düz zemine sahip bir yere yerleştirmeye dikkat edin.

Dizüstü bilgisayarınızın etrafındaki hava akımını engellemek aşırı ısınmaya neden olabilir. Aşırı ısınmayı önlemek için bilgisayarınızın arka kısmında en az 10,2 cm (4 inç) ve tüm diğer taraflarda da en az 5,1 cm (2 inç) boşluk bıraktığınızdan emin olun. Bilgisayarınızı açıkken hiçbir zaman dolap veya çekmece gibi kapalı bir alana yerleştirmemelisiniz.

**UYARI: Hava deliklerini engellemeyin, deliklerden içeri bir şey sokmayın veya deliklerde toz birikmesine engel olun. Dell™ Bilgisayarınız açıkken, kapalı çanta gibi hava akımı az olan bir ortama veya halı, kilim gibi kumaş yüzeylere koymayın. Hava akımını engellemek bilgisayara zarar verebilir, performansı bozabilir veya yangına neden olabilir. Bilgisayar ısındığında fanı açar. Fandan gürültü gelmesi normaldir ve fan ya da bilgisayarla ilgili bir soruna işaret etmez.**

**DİKKAT: Bilgisayarın üzerine ağır veya kesici nesnelerin yerleştirilmesi ya da yığılması bilgisayarınızda kalıcı hasar meydana gelmesine yol açabilir.**

## <span id="page-7-1"></span><span id="page-7-0"></span>**AC Adaptörünü Takma**

AC adaptörünü bilgisayarınıza takın. Ardından bir prize veya voltaj koruyucuya takın.

**UYARI: AC Adaptörü dünyanın her yerindeki elektrik prizleri ile çalışır. Bununla birlikte, güç konektörleri ve çoklu prizler ülkeden ülkeye değişiklik gösterir. Uyumsuz bir kablonun kullanılması veya kablonun anahtarlı uzatma kablosu veya elektrik prizine yanlış bağlanması, yangına veya bilgisayarınızda kalıcı hasara yol açabilir.**

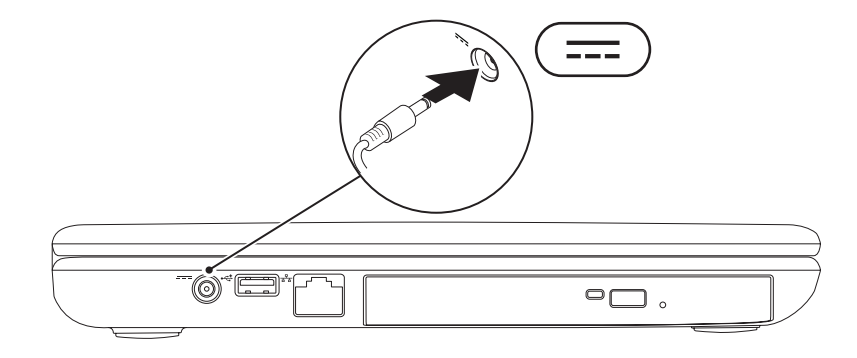

#### **Inspiron Dizüstü Bilgisayarınızı Kurma**

## <span id="page-8-0"></span>**Ağ Kablosunu Takma (İsteğe Bağlı)**

Kablolu ağ bağlantısı kullanmak için, ağ kablosunu bağlayın.

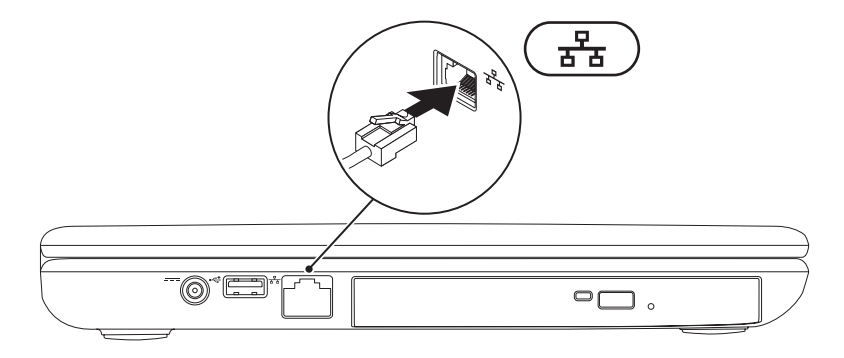

### <span id="page-9-0"></span>**Güç Düğmesine Basma**

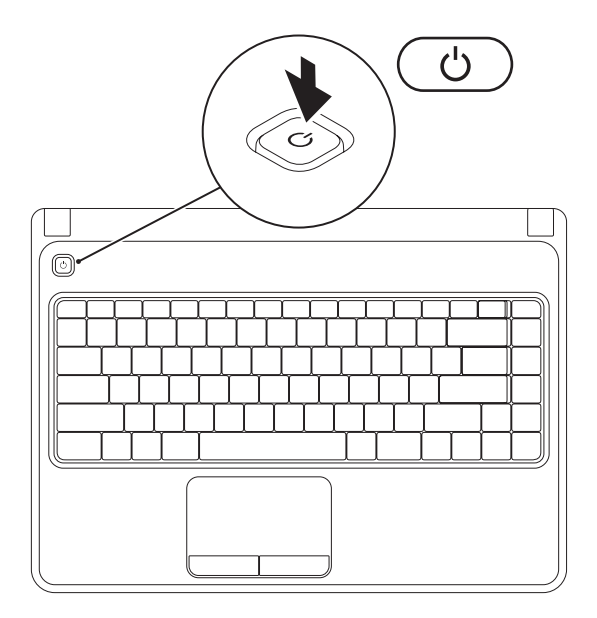

**8**

## <span id="page-10-0"></span>**İşletim Sistemini Kurma**

Dell bilgisayarınız, satın alma sırasında seçtiğiniz işletim sistemi ile önceden yapılandırılmıştır.

#### **Microsoft Windows'u Kurma**

Microsoft® Windows® sistemini ilk defa kurmak için ekrandaki yönergeleri izleyin. Bu adımlara uyulması zorunludur ve adımların tamamlanması biraz zaman alabilir. Windows kurulum ekranı, lisans sözleşmesini kabul etme, tercihleri ayarlama ve Internet bağlantısını kurma gibi çeşitli işlemlerden geçmenizi sağlar.

- **DİKKAT: İşletim sisteminin kurulum işlemini durdurmayın. Bunu yaparsanız, bilgisayarınız kullanılamayacak duruma gelebilir ve işletim sisteminizi yeniden yüklemeniz gerekebilir.**
- **NOT:** Bilgisayarınızda en iyi performansı yakalamak için **support.dell.com** adresinde bulunan bilgisayarınız için en yeni BIOS ve sürücüleri indirmeniz ve yüklemeniz tavsiye edilir.
	- **NOT:** İşletim sistemi ve özellikleri ile ilgili daha fazla bilgi için bkz. **support.dell.com/MyNewDell**.

#### **Ubuntu**

Ubuntu® sistemini ilk defa kurmak için ekrandaki yönergeleri izleyin. İşletim sistemine özgü daha ayrıntılı bilgiler için Ubuntu belgelerine bakın.

## <span id="page-11-0"></span>**Sistem Kurtarma Ortamı Oluşturma (Önerilen)**

**NOT:** Microsoft Windows'u kurar kurmaz bir sistem kurtarma ortamı oluşturmanız önerilir.

Sistem kurtarma ortamı verileri koruyarak bilgisayarınızı satın aldığınız zamanki durumuna geri yüklemek için kullanılabilir (*İşletim Sistemi diski olmadan*). Donanım, yazılım veya diğer sistem ayarlarındaki herhangi bir değişiklik bilgisayarı istenmeyen bir duruma getirmişse sistem kurtarma ortamını kullanabilirsiniz.

Sistem kurtarma ortamını oluşturmak için aşağıdakiler gerekir:

- Dell DataSafe Yerel Yedekleme
- En az 8 GB'lik USB anahtarı veya DVD-R/DVD+ R/Blu-ray Diski™
- **NOT:** Dell DataSafe Yerel Yedekleme yeniden yazılabilen diskleri desteklemez.

Sistem kurtarma ortamı oluşturmak için:

- **1.** AC adaptörünün takılı olduğundan emin olun (bkz. "AC Adaptörününü Takın", sayfa [6](#page-7-1)).
- **2.** Diski veya USB anahtarını bilgisayara takın.
- **3. Başlat** → **Programlar**→ **Dell DataSafe Yerel Yedekleme** öğesini tıklatın.
- **4. Kurtarma Ortamı Oluştur**'u tıklatın.
- **5.** Ekrandaki talimatları izleyin.
- **NOT:** Sistem kurtarma ortamını kullanma ile ilgili bilgi için bkz. "Sistem Kurtarma Ortamı", sayfa [61](#page-62-1).

### <span id="page-13-1"></span><span id="page-13-0"></span>**Kablosuz Bağlantıyı Etkinleştirme veya Devre Dışı Bırakma (İsteğe Bağlı)**

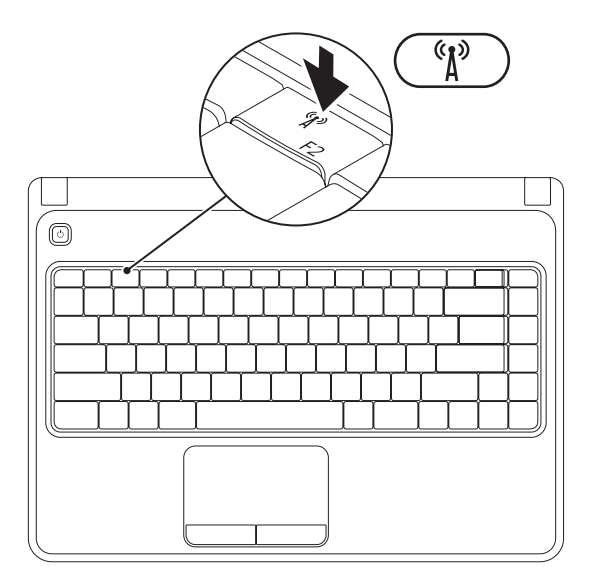

**NOT:** Bilgisayarınızı satın alırken WLAN kartı sipariş etmişseniz bilgisayarınızda kablosuz özelliği vardır. Bilgisayarınızda desteklenen kartlarla ilgili daha fazla bilgi için bkz. "Teknik Özellikler", sayfa [76](#page-77-1).

Kablosuz bağlantıyı etkinleştirmek için:

- **1.** Bilgisayarın açık olduğundan emin olun.
- **2.** Klavyedeki <sup>(\*</sup>i<sup>\*)</sup> islev tuslarından kablosuz tuşuna basın.

Yaptığınız seçimin onayı ekranda görünür.

Kablosuz özelliği etkin

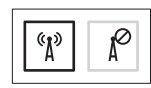

Kablosuz özelliği devre dışı

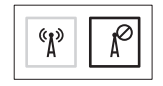

Kablosuz özelliğini devre dışı bırakmak için:

Tüm kablosuz iletişimi kapatmak üzere klavyedeki <sup>(k</sup>ı) işlev tuşlarından kablosuz tuşuna tekrar basın.

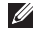

**NOT:** Kablosuz tuşu kablosuz iletişimleri hızlı şekilde kapatmanıza olanak verir (Wi-Fi ve Bluetooth®), (örneğin uçağa bindiğiniz zaman tüm kablosuz iletişimi devre dışı bırakmanız istendiğinde).

## <span id="page-15-0"></span>**Internet'e Bağlanma (İsteğe Bağlı)**

Internet'e bağlanmak için harici modem veya ağ bağlantısı ve bir Internet Servis Sağlayıcısı (ISS) gerekir.

Harici USB modem veya WLAN adaptörü siparişinize dahil değilse, **www.dell.com** adresinden satın alabilirsiniz.

#### **Kablolu Bağlantı Kurma**

- Çevirmeli bağlantı kullanıyorsanız, Internet bağlantınızı kurmadan önce telefon hattını isteğe bağlı harici USB modeme ve telefon prizine bağlayın.
- DSL veya kablo/uydu modem bağlantısı kullanıyorsanız, ayarlama talimatları için ISS veya cep telefonu servisiniz ile bağlantı kurun.

Kablolu Internet bağlantınızı kurma işlemini tamamlamak üzere "Internet Bağlantınızı Kurma" bölümündeki yönergeleri izleyin (sayfa [16](#page-17-0)).

#### **Kablosuz Bağlantı Kurma**

**NOT:** Kablosuz yönlendiricinizi kurmak için yönlendiricinizle birlikte gelen belgelere göz atın.

Kablosuz Internet bağlantınızı kullanmadan önce kablosuz yönlendiricinize bağlanmanız gerekir.

Bağlantınızı bir kablosuz yönlendiriciye göre ayarlamak için:

*Windows Vista*®

- **1.** Kablosuz bağlantının bilgisayarınızda etkin olduğundan emin olun (bkz. "Kablosuz Bağlantıyı Etkinleştir veya Devre Dışı Bırak", sayfa [12](#page-13-1)).
- **2.** Açık dosyaların hepsini kaydedin, kapatın ve tüm açık programlardan çıkın.
- **3. Başlat** → **Bağlan** seçeneğini tıklatın.
- **4.** Kurulumu tamamlamak için ekrandaki talimatları uygulayın.

#### *Windows*® *7*

- **1.** Kablosuz bağlantının bilgisayarınızda kullanılabilir olduğundan emin olun (bkz. "Kablosuz Bağlantıyı Etkinleştir veya Devre Dışı Bırak", sayfa [12](#page-13-1)).
- **2.** Tüm açık dosyaları kaydedin ve kapatın, tüm açık programlardan çıkın.
- **3. Başlat** → **Denetim Masası** seçeneğini tıklatın.
- **4.** Arama kutusuna network (ağ) yazın, ardından **Ağ ve Paylaşım Merkezi**→ **Bir ağa bağlan** seçeneğini tıklatın.
- **5.** Kurulumu tamamlamak için ekrandaki talimatları uygulayın.

#### <span id="page-17-0"></span>**Internet Bağlantınızı Ayarlama**

ISS'ler (ISP - Internet Service Provider) ve ISS servisleri ülkeye göre farklılık gösterir. Ülkenizde kullanılabilen servisleri öğrenmek için ISS'nize başvurun.

Internet'e bağlanamadıysanız, ancak geçmişte başarıyla bağlantı kurduysanız ISS hizmeti yetersiz olabilir. Servis durumunu kontrol etmek için ISS'nizle bağlantı kurun veya daha sonra tekrar bağlanmayı deneyin.

ISS bilginizi hazırda bulundurun. Bir ISS'niz yoksa, **Internet'e Bağlan** sihirbazı bir ISS edinmenize yardım edebilir.

Internet bağlantınızı kurmak için:

*Windows Vista*

- **1.** Tüm açık dosyaları kaydedin ve kapatın, tüm açık programlardan çıkın.
- **2. Başlat** → **Denetim Masası** seçeneğini tıklatın.
- **3.** Arama kutusuna network (ağ) yazın, ardından **Ağ ve Paylaşım Merkezi**→ **Bir bağlantı veya ağ kur**→ **Internet'e bağlan**'ı tıklatın.

**Internet'e Bağlan** penceresi görünür.

- **NOT:** Hangi tür bağlantıyı sececeğinizi bilmiyorsanız, **Seçmeme yardımcı ol** seçeneğini tıklatın veya ISS'nizle bağlantı kurun.
- **4.** Kurulumu tamamlamak için ekrandaki talimatları uygulayın ve ISS'niz tarafından sağlanan kurulum bilgisini kullanın.

#### **Inspiron Dizüstü Bilgisayarınızı Kurma**

#### *Windows 7*

- **1.** Tüm açık dosyaları kaydedin ve kapatın, tüm açık programlardan çıkın.
- **2. Başlat** → **Denetim Masası** seçeneğini tıklatın.
- **3.** Arama kutusuna network (ağ) yazın, ardından **Ağ ve Paylaşım Merkezi**→ **Yeni bir bağlantı veya ağ kur**→ **Internet'e bağlan** seçeneğini tıklatın. **Internet'e Bağlan** penceresi görünür.
- **MOT:** Hangi tür bağlantıyı seçeceğinizi bilmiyorsanız, **Seçmeme yardımcı ol** seçeneğini tıklatın veya ISS'nizle bağlantı kurun.
- **4.** Kurulumu tamamlamak için ekrandaki talimatları uygulayın ve ISS'niz tarafından sağlanan kurulum bilgisini kullanın.

## <span id="page-19-0"></span>**Inspiron Dizüstü Bilgisayarınızı Kullanma**

Bu bölümde Inspiron™ dizüstü bilgisayarınızın özellikleriyle ilgili bilgiler verilmektedir.

## **Sağdan Görünüm Özellikleri**

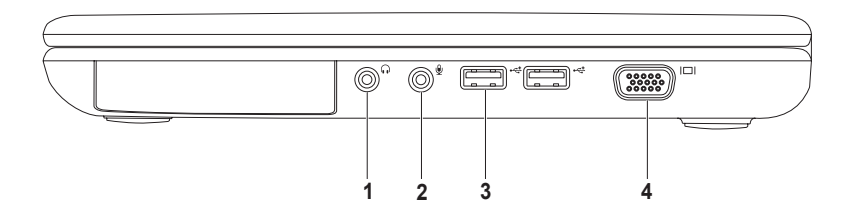

- **1 Ses çıkışı/Kulaklık konektörü**  Bir çift kulaklığa veya çalışır durumdaki hoparlör ya da ses sistemine bağlar.
- **2 Ses girişi/Mikrofon konektörü**  Ses programlarında kullanmak üzere mikrofona ve giriş sinyaline bağlar.
- **3 USB 2.0 konektörleri** (2) Fare, klavye, yazıcı, harici sürücü veya MP3 çalar gibi USB cihazları bağlar.
- **4 VGA konektörü** Bir monitör veya projektör ile bağlantı sağlar.

<span id="page-21-0"></span>**Inspiron Dizüstü Bilgisayarınızı Kullanma** 

## **Soldan Görünüm Özellikleri**

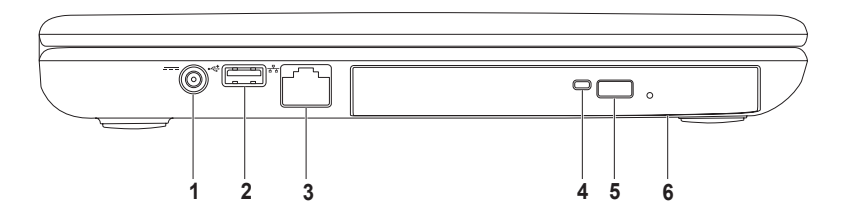

- **1 AC adaptör konektörü** Bilgisayara güç sağlamak ve pili şarj etmek için AC adaptör ile bağlantı sağlar.
- **2 USB 2.0 konektör** Fare, klavye, yazıcı, harici sürücü veya MP3 çalar gibi USB cihazları bağlar.
- **3 Ağ konektörü** Kablolu ağ kullanıyorsanız, bilgisayarınızı bir ağa veya geniş bant cihazına bağlar.
- **4 Optik sürücü ışığı** Optik sürücü çıkarma düğmesine basıldığında veya bir disk taktığınızda ve disk okunduğunda yanıp söner.
- **5 Optik sürücü çıkarma düğmesi** Basıldığında optik sürücü tepsisini açar.
- **6 Optik sürücü**  CD ve DVD'leri yürütür, üzerlerine kayıt yapar. Daha fazla bilgi için, bkz. "Optik Sürücüyü Kullanma", sayfa [32](#page-33-1).

## <span id="page-23-0"></span>**Önden Görünüm Özellikleri**

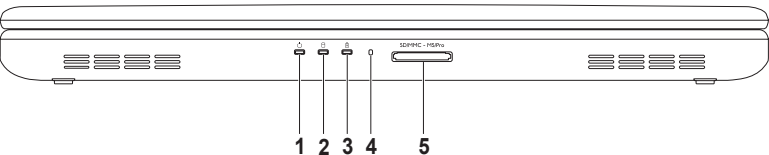

- **1 Güç göstergesi ışığı** Güç durumlarını belirtir. Güç göstergesi ışığı ile ilgili daha fazla bilgi için bkz. "Durum Işıkları ve Göstergeler", sayfa [24](#page-25-1).
- **2**  $\Box$  Sabit disk etkinlik ısığı Bilgisayar veri okurken veya yazarken yanar. Beyaz ışık sabit sürücüdeki etkinliği belirtir.

**DİKKAT: Veri kaybı olmaması için sabit sürücü etkinlik ışığı yanarken bilgisayarı asla kapatmayın.**

**3** |  $\overline{B}$  | **Pil durumu ısığı** — Pilin sarj durumunu belirtmek üzere sabit şekilde yanar veya yanıp söner. Pil durumu ışığı ile ilgili daha fazla bilgi için, bkz. "Durum Işıkları ve Göstergeler", sayfa [24](#page-25-1).

**NOT:** Bilgisayar AC adaptörü kullanarak çalışırken pil şarj edilir.

- **4 Analog mikrofon** Video konferansı ve ses kaydı için kaliteli ses sağlar.
- 5 SDIMMC MSIPro 5-in-1 Ortam Kartı Okuyucu Hafıza kartlarında depolanan dijital fotoğraf, müzik, video ve belgeleri paylaşmanın hızlı ve kolay yoludur.

**NOT:** Bilgisayarınız, ortam kartı yuvasına takılan plastik bir kapak ile gönderilir. Kapaklar, kullanılmayan yuvaları tozdan ve diğer parçacıklardan korur. Yuvaya hiçbir ortam kartı takmayacağınız zaman kullanmak üzere kapağı saklayın; başka bilgisayarlara ait kapaklar sizin bilgisayarınıza uymayabilir.

## <span id="page-25-1"></span><span id="page-25-0"></span>**Durum Işıkları ve Göstergeler**

#### **Pil Durumu Işığı**

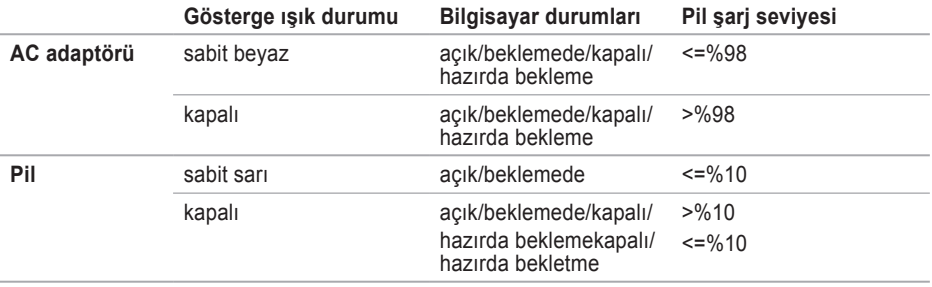

**NOT:** Bilgisayar AC adaptörü kullanarak çalışırken pil şarj edilir.

#### **Güç Göstergesi Işığı**

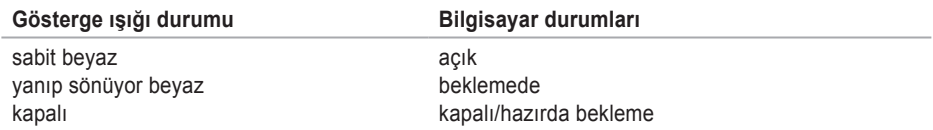

**NOT:** Güçle ilgili sorunlar hakkında bilgi için, bkz. "Güç Sorunları", sayfa [43](#page-44-1).

## <span id="page-27-0"></span>**Bilgisayar Tabanı ve Klavye Özellikleri**

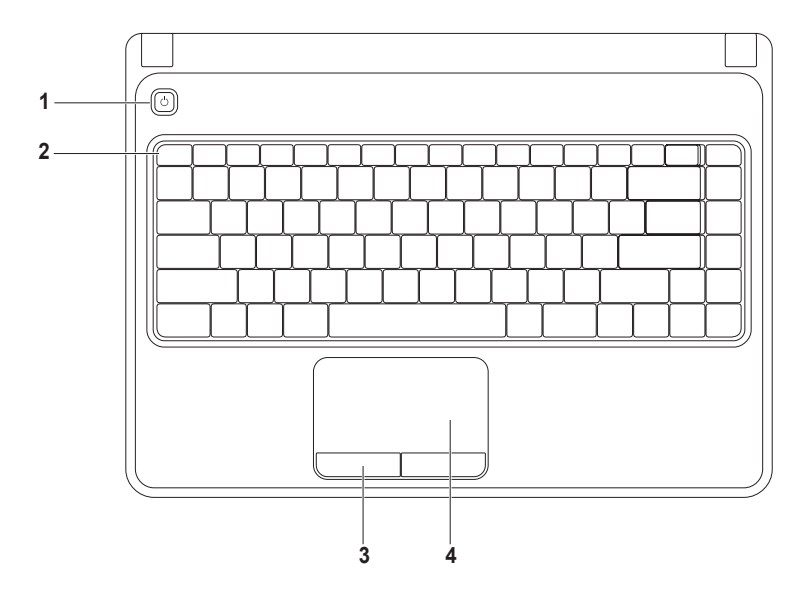

- **1 Güç düğmesi**  Basıldığında bilgisayarı açar veya kapatır.
- **2 İşlev tuşu sırası**  Kablosuz iletişimi etkinleştirme veya devre dışı bırakma tuşu, parlaklık artırma ve azaltma tuşları, multimedya tuşları, dokunmatik yüzey etkinleştirme ve devre dışı bırakma tuşu bu sıradadır.

Multimedya tuşları ile ilgili daha fazla bilgi için bkz. "Multimedya Denetim Tuşları", sayfa [30](#page-31-1).

- **3 Dokunmatik yüzey düğmeleri (2)** Faredeki gibi sol tıklatma ve sağ tıklatma işlevlerini sağlar.
- **4 Dokunmatik yüzey**  İmleci hareket ettirmek, seçili öğeleri sürüklemek ve taşımak, yüzeye dokunarak sağ ve sol tıklatmak gibi fare işlevlerini sağlar.

Dokunmatik yüzey Yakınlaştırma ve Kaydırma hareketlerini destekler. Dokunmatik yüzey ayarlarını değiştirmek için masaüstündeki bildirim alanında **Dell Dokunmatik yüzey** simgesini çift tıklatın. Daha fazla bilgi için, bkz. "Dokunmatik Yüzey Hareketleri", sayfa [28](#page-29-1).

**NOT:** Dokunmatik yüzeyi etkinleştirmek veya devre dışı bırakmak için klavyede işlev tuşu satırı üstündeki tusa basın  $\mathbf{E}$ .

## <span id="page-29-0"></span>**Dokunmatik Yüzey Hareketleri**

#### **Yakınlaştırma**

Ekran içeriğinin büyütülme oranını artırmanıza veya azaltmanıza olanak verir. Yakınlaştırma özelliği şunları içerir:

**Tek parmakla yakınlaştırma** — Yakınlaştırmanıza veya uzaklaştırmanıza olanak verir.

Yakınlaştırmak için: Uzaklaştırmak için:

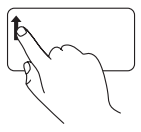

Bir parmağınızı yakınlaştırma bölgesinde yukarı hareket ettirin (dokunmatik yüzeyin en solunda).

<span id="page-29-1"></span>

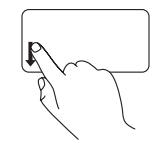

Bir parmağınızı yakınlaştırma bölgesinde aşağı hareket ettirin (dokunmatik yüzeyin en solunda).

#### **Kaydırma**

**Dairesel kaydırma** — Yukarı veya aşağı, sağa veya sola kaydırmanıza olanak verir.

Yukarı ve aşağı doğru kaydırmak için: Sağa ve sola kaydırmak için:

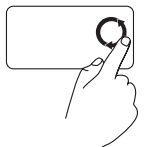

Yukarı kaydırmak için parmağınızı dikey kaydırma bölgesinde (dokunmatik yüzeyin en altı) dairesel hareketlerle saat yönüne, aşağı kaydırmak için ise saat yönünün aksine doğru hareket ettirin.

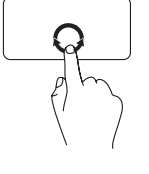

Sağa kaydırmak için parmağınızı yatay kaydırma bölgesinde (dokunmatik yüzeyin en altı) dairesel hareketlerle saat yönüne, sola kaydırmak için ise saat yönünün aksine doğru hareket ettirin.

## <span id="page-31-1"></span><span id="page-31-0"></span>**Multimedya Denetim Tuşları**

Multimedya denetim tuşları klavye işlev tuşu satırındadır. Multimedya denetimlerini kullanmak için gereken tuşa basın. **Sistem Ayarı (BIOS) Yardımcı Programını** veya **Windows Mobility Center** özelliğini kullanarak klavyedeki multimedya denetim tuşlarını yapılandırabilirsiniz.

#### **Sistem Ayarı (BIOS) Yardımcı Programı**

- **1. Sistem Ayarı** (BIOS) yardımcı programına girmek için POST (Power On Self Test) sırasında <F2> tuşuna basın.
- **2. İşlev Tuşu Çalışma Biçimi** alanında **Önce Multimedya Tuşu** veya **Önce İşlev Tuşu** öğesini seçin.

**Önce Multimedya Tuşu** — Bu, varsayılan seçenektir. İlgili işlemi yapmak için bir multimedya tuşuna basın. İşlev tuşu için <Fn> tuşuna ve gerekli işlev tuşuna basın.

**Önce İşlev Tuşu** — İlgili işlemi yapmak için bir işlev tuşuna basın. Multimedya tuşu için, <Fn> + tuşuna ve gerekli multimedya tuşuna basın.

**Z NOT: Önce Multimedya Tuşu** seçeneği yalnızca işletim sisteminde etkindir.

#### **Windows Mobility Center**

**1.** Windows Mobility Center'ı başlatmak için < a > < X > xuşlarına basın.

**2. İşlev Tuşu Satırı**'ndan **İşlev Tuşu**'nu veya **Multimedya Tuşu**'nu seçin.

#### **Inspiron Dizüstü Bilgisayarınızı Kullanma**

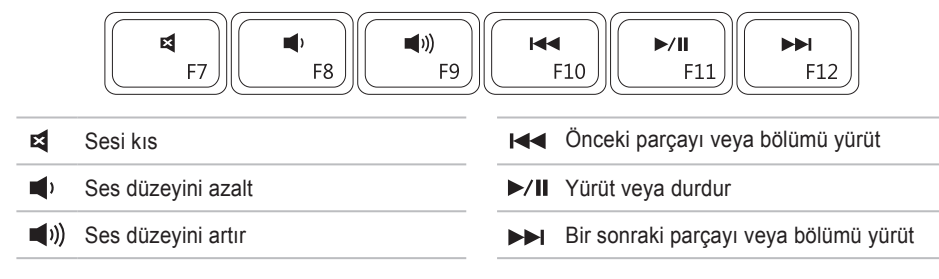

## <span id="page-33-1"></span><span id="page-33-0"></span>**Optik Sürücüyü Kullanma**

**DİKKAT: Optik sürücü tepsisini açarken veya kapatırken tepsiye bastırmayın. Optik sürücüyü kullanmadığınız zaman tepsiyi kapalı tutun.**

**DİKKAT: Bir disk yürütürken veya kaydederken bilgisayarı oynatmayın.** 

Bu optik sürücü CD ve DVD yürütür ve üzerine kayıt yapar. Diskleri optik sürücü tepsisine yerleştirirken üzeri baskılı olan yüzün yukarı baktığından emin olun.

Optik sürücüye bir disk yerleştirmek için:

- **1.** Optik sürücüdeki çıkarma düğmesine basın.
- **2.** Optik sürücü tepsisini dışarı çekin.
- **3.** Etiketli yüzü yukarı gelecek şekilde diski optik sürücü tepsisinin ortasına yerleştirin ve orta kısma tutturun.
- **4.** Optik sürücü tepsisini sürücünün içine geri itin.

#### **Inspiron Dizüstü Bilgisayarınızı Kullanma**

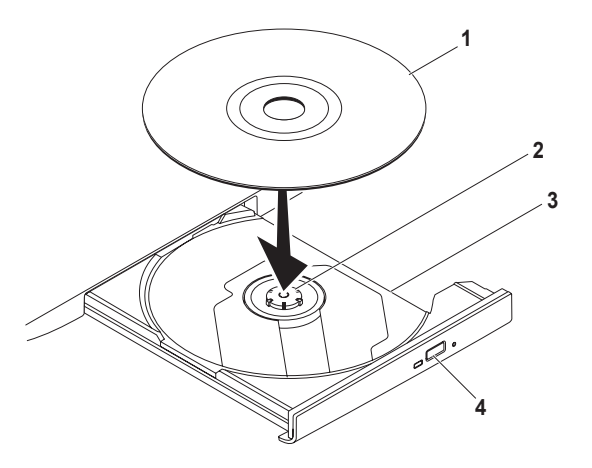

- disk
- orta kısım
- optik sürücü tepsisi
- çıkarma düğmesi

## <span id="page-35-0"></span>**Ekran Özellikleri**

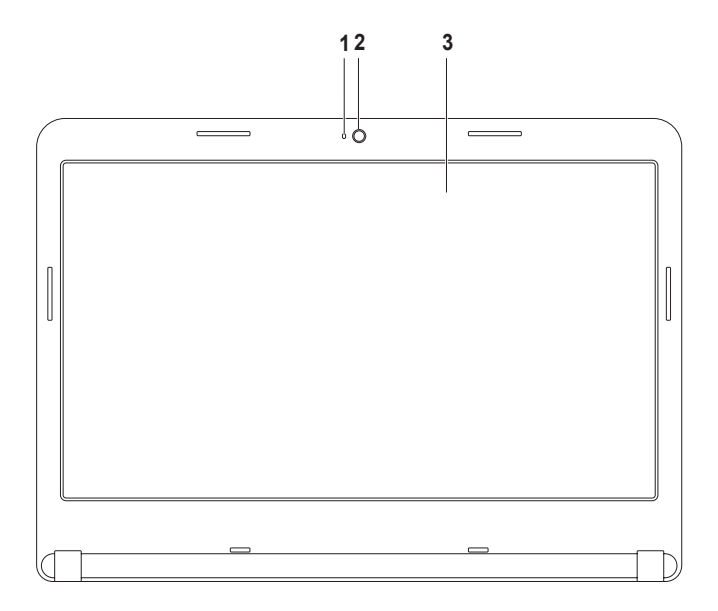
- **1 Kamera etkinliği göstergesi**  Kameranın açık olup olmadığını belirtir. Sabit beyaz ışık kameranın etkin olduğunu gösterir.
- **2 Kamera**  Video çekimi, görüşme ve sohbet için dahili kamera.
- **3 Ekran** Ekranınız, bilgisayarınızı satın alırken yaptığınız seçimlere göre değişiklik gösterebilir. Ekranlarla ilgili daha fazla bilgi için sabit sürücünüzdeki veya **support.dell.com/manuals** adresindeki *Dell Teknoloji Kılavuzu*'na bakın.

# **Pili Çıkarma ve Geri Takma**

- **UYARI: Bu bölümdeki işlemlere başlamadan önce bilgisayarınızla birlikte gelen güvenlik talimatlarını takip edin.**
- **UYARI:Uyumsuz pil kullanımı yangın veya patlama riskini artırabilir. Bu bilgisayarda yalnızca Dell'den satın alınan piller kullanılmalıdır. Diğer bilgisayarlardaki pilleri kullanmayın.**
- **UYARI: Pili çıkarmadan önce, bilgisayarı kapatın ve harici kabloları sökün (AC adaptörü dahil).**

Pili çıkarmak için:

- **1.** Bilgisayarı kapatıp ters çevirin.
- **2.** Pil açma mandalını açık konumuna getirin.
- **3.** Pili pil bölmesinden çıkarın.

Pili geri takmak için:

Pili tekrar pil bölmesine yerleştirin ve yerine oturana kadar itin.

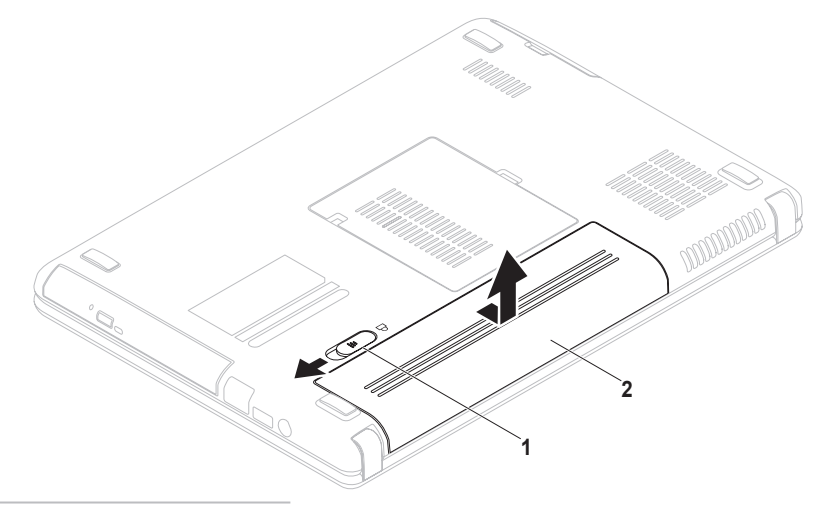

- pil açma mandalı
- pil

# **Yazılım Özellikleri**

**NOT:** Bu bölümde anlatılan özelliklerle ilgili daha fazla bilgi için sabit sürücünüzdeki veya **support.dell.com/manuals** adresindeki *Dell Teknoloji Kılavuzu*'na bakın.

### **Verimlilik ve İletişim**

Bilgisayarınızı sunumlar, broşürler, tebrik kartları, el ilanı ve elektronik tablolar oluşturmak için kullanabilirsiniz. Ayrıca, dijital fotoğraflar ve görüntüleri düzenleyebilir ve görüntüleyebilirsiniz. Bilgisayarınızda kurulu olan yazılım için satın alma siparişinizi kontrol edin.

Internet'e bağlandıktan sonra, web sitelerine erişebilir, e-posta hesabı oluşturabilir, karşıya dosya yükleme veya indirme gibi işlemler yapabilirsiniz.

### **Eğlence ve Multimedya**

Video izlemek, oyun oynamak, kendi CD/ DVD'lerinizi oluşturmak, müzik ve Internet radyo istasyonlarını dinlemek için bilgisayarınızı kullanabilirsiniz.

Dijital kameralar ve cep telefonları gibi taşınabilir cihazlardan resim ve video dosyaları indirebilir veya kopyalayabilirsiniz İsteğe bağlı yazılım uygulamaları diske, MP3 çalar ve portatif eğlence aygıtları gibi taşınabilir ürünlere kaydedilebilen veya doğrudan, bağlı TV, projektör ve ev sineması ekipmanında yürütülebilen ve görüntülenebilen müzik ve video dosyalarını düzenlemenize ve oluşturmanıza olanak tanır.

# **Dell DataSafe Çevrimiçi Yedekleme**

- **NOT: Dell DataSafe Cevrimici tüm** bölgelerde kullanılamayabilir.
- **MOT:** Hızlı karşıya yükleme/indirme işlemleri için geniş bant bağlantısı tavsiye edilir.

Dell DataSafe Çevrimiçi, verilerinizi ve diğer önemli dosyalarınızı hırsızlık, yangın veya doğal afetler gibi felaketlerden korumanıza yardımcı olan otomatik bir yedekleme ve kurtarma servisidir. Bilgisayarınızdaki hizmete parola korumalı bir hesap kullanarak erişebilirsiniz.

Daha fazla bilgi için bkz. **delldatasafe.com.**

Yedekleme işlemleri programlamak için:

- **1.** Görev çubuğundaki Dell DataSafe Çevrimiçi simgesini cift tıklatın.
- **2.** Ekrandaki talimatları izleyin.

# **Dell İstasyonu**

Dell İstasyonu, sık kullanılan uygulamalara, dosyalara ve klasörlere kolay erişim sağlayan simgeler grubudur. Aşağıdakileri yaparak İstasyon uygulamanızı kişiselleştirebilirsiniz:

- Simge ekleme veya kaldırma
- İlgili simgeleri kategorilere göre gruplandırma
- Dock simgelerinin rengini ve konumunu değiştirme
- Simgelerin işlevini değiştirme

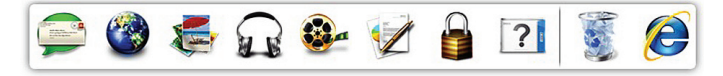

### **Kategori Ekleme**

- **1.** İstasyon simgesini çift tıklatın, **Ekle**→ **Kategori**'yi tıklatın. **Kategori Ekle/Düzenle** penceresi görüntülenir.
- **2. Başlık** alanına kategori için bir başlık girin.
- **3. Görüntü seç:** kutusundan kategori için bir simge seçin.
- **4. Kaydet**'i tıklatın.

### **Simge Ekleme**

Simgeyi sürükleyip İstasyon üzerine veya bir kategoriye bırakın.

### **Kategori veya Simge Kaldırma**

- **1.** İstasyon üzerindeki kategori veya simgeyi sağ tıklatın ve **Kısayol sil** veya **Kategori sil** öğesini tıklatın.
- **2.** Ekrandaki talimatları izleyin.

### **İstasyon Uygulamasını Kişiselleştirme**

- **1.** İstasyon simgesini sağ tıklatın ve **Gelişmiş Ayarlar...** öğesini tıklatın.
- **2.** İstasyon'u kişiselleştirmek için istediğiniz seçeneği belirtin.

# <span id="page-42-0"></span>**Sorunları Çözme**

Bu bölümde bilgisayarınız için sorun giderme bilgileri sağlanmıştır. Aşağıdaki yordamları kullanarak sorunu çözemiyorsanız bkz. "Destek Araçlarını Kullanma", sayfa [48](#page-49-0) veya "Dell ile Bağlantı Kurma" sayfa [72](#page-73-0).

**UYARI: Bilgisayarın kapağını yalnızca eğitimli servis personeli açmalıdır. Gelişmiş servis talimatları için bkz. Servis Kılavuzu, support.dell.com/manuals.**

# **Sesli Uyarı Kodları**

Eğer bir hata veya sorun varsa bilgisayarınız başlarken bir dizi sesli uyarıda bulunabilir. Sesli uyarı kodu adı verilen sesli uyarı dizileri bir sorunu belirtir. Sesli uyarı kodunu bir yere yazın ve Dell'e başvurun (bkz. "Dell ile Bağlantı Kurma", sayfa [72](#page-73-0)).

**NOT:** Parça değiştirmek için bkz. *Servis Kılavuzu,* **support.dell.com/manuals**.

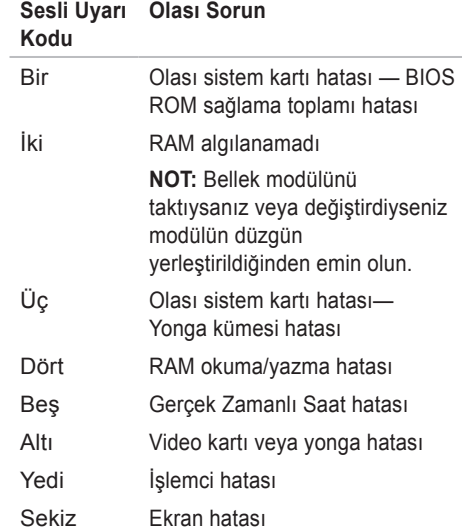

#### **Sorunları Çözme**

# **Ağ Sorunlar**

### **Kablosuz Bağlantılar**

#### **Kablosuz ağ bağlantısı kesikse** —

Kablosuz yönlendirici çevrimdışı veya kablosuz bağlantı bilgisayarda devre dışı bırakılmış.

- Kablosuz bağlantının bilgisayarınızda kullanılabilir olduğundan emin olun (bkz. "Kablosuz Bağlantıyı Etkinleştir veya Devre Dışı Bırak", sayfa [12](#page-13-0)).
- Kablosuz bağlantı yönlendiricisinin açık ve veri kaynağınıza (kablolu modem veya ağ hubu) bağlı olduğundan emin olun.
- Kablosuz bağlantı yönlendiricisi bağlantınızı tekrar kurun (bkz. "Kablosuz Bağlantı Kurma", sayfa [15](#page-16-0)).
- Parazitler kablosuz bağlantınızı engelliyor veya bozuyor olabilir. Bilgisayarı kablosuz yönlendiricinize daha yakın bir yere taşımayı deneyin.

### **Kablolu Bağlantılar**

#### **Kablolu ağ bağlantısı kesikse** — Kablo

gevşemiş veya hasar görmüş olabilir. Kabloyu kontrol ederek takılı ve hasarsız

olduğundan emin olun.

# **Güç Sorunları**

**Güç göstergesi yanmıyorsa** — Bilgisayar kapalıdır, hazırda bekletme modundadır veya bilgisayara elektrik gelmiyordur.

- Güç düğmesine basın. Kapalıysa veya bekleme konumundaysa, bilgisayar normal çalışmaya devam eder.
- AC adaptörünü bilgisayardaki güç konektörüne ve elektrik prizine tekrar takın.
- AC adaptörü uzatmalı bir prize takılmışsa, uzatmalı prizin elektrik prizine takılı ve çalışıyor olduğundan emin olun.
- Bilgisayarın düzgün bir biçimde açıldığından emin olmak için koruma cihazlarını, güç şeritlerini ve güç uzatma kablolarını geçici olarak devre dışı bırakın.
- Elektrik prizini lamba gibi başka bir aygıtla deneyerek çalıştığından emin olun.
- AC adaptör bağlantılarını kontrol edin. AC adaptörünün ışığı varsa, AC adaptörü üzerindeki ışığın yanıyor olduğundan emin olun.

• Sorun devam ederse Dell ile bağlantıya geçin (bkz. "Dell ile Bağlantı Kurma", sayfa [72](#page-73-0)).

**Güç göstergesi ışığı sabit beyazsa ve bilgisayar yanıt vermiyorsa** — Ekran yanıt vermiyor olabilir.

- Bilgisayar kapanana kadar güç düğmesine basın ve sonra tekrar açın.
- Sorun devam ederse Dell ile bağlantıya geçin (bkz. "Dell ile Bağlantı Kurma", sayfa [72](#page-73-0)).

**Güç göstergesi ışığı beyaz** renkte yanıp sönüyorsa — Bilgisayar bekleme modundadır veya ekran yanıt vermiyordur.

- Klavyede bir tuşa basın, bağlı fareyi hareket ettirin, dokunmatik yüzeye dokunun veya normal çalışır duruma dönmek için güç düğmesine basın.
- Ekran yanıt vermiyorsa, bilgisayar kapanana kadar güç düğmesine basın ve daha sonra bilgisayarı yeniden açın.
- Sorun devam ederse Dell ile bağlantıya geçin (bkz. "Dell ile Bağlantı Kurma", sayfa [72](#page-73-0)).

#### **Bilgisayarınızda alımı engelleyen bir müdahale ile karşılaşırsanız** — İstenmeyen bir sinyal diğer sinyalleri yarıda keserek veya engelleyerek parazit oluşturuyordur. Çakışmanın bazı olası nedenleri:

- Güç, klavye ve fare uzatma kabloları.
- Çok anahtarlı uzatma kablosuna çok fazla aygıt bağlanmıştır.
- Aynı elektrik prizine birden fazla çok anahtarlı uzatma kablosu takılması.

# **Bellek Sorunları**

#### **Yetersiz bellek mesajı alırsanız** —

- Sorunu çözüp çözmediğini görmek için kullanmadığınız tüm açık dosyaları kaydedin ve kapatın, tüm açık programlardan çıkın.
- Minimum bellek gereksinimleri için yazılım belgelerine bakın. Gerekirse, ek bellek takın (bkz. *Servis Kılavuzu*, **support.dell.com/manuals**).
- Bellek modüllerini konektörlere yeniden takın (bkz.*Servis Kılavuzu*, **support.dell.com/manuals)**.
- Sorun devam ederse Dell ile bağlantıya geçin (bkz. "Dell ile Bağlantı Kurma", sayfa [72](#page-73-0)).

#### **Başka bellek sorunlarınız varsa** —

- Dell Diagnostics'i çalıştırın (bkz. "Dell Diagnostics" sayfa [52](#page-53-0)).
- Sorun devam ederse Dell ile bağlantı kurun (bkz. "Dell ile Bağlantı Kurma", s. [72](#page-73-0)).

# <span id="page-46-0"></span>**Kilitlenmeler ve Yazılım Sorunları**

**Bilgisayar başlamıyorsa** — AC adaptörünün bilgisayara ve elektrik prizine sıkı şekilde takılı olduğundan emin olun.

#### **Bir program yanıt vermiyorsa** —

Programı sonlandırın:

- **1.** Aynı anda <Ctrl><Shift><Esc> tuşlarına basın.
- **2. Uygulamalar** öğesini tıklatın.
- **3.** Yanıt vermeyen programı seçin.
- **4. Görevi Sonlandır** öğesini tıklatın.

**Program art arda çökerse** — Yazılım belgelerini kontrol edin. Gerekiyorsa programı kaldırın ve yeniden yükleyin.

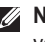

**NOT:** Yazılımla birlikte genellikle yükleme yönergeleri belgesi veya CD'si de verilir.

#### **Bilgisayar yanıt vermezse veya sabit mavi bir ekran belirirse** —

#### **DİKKAT: İşletim sistemini kapatmayı gerçekleştiremiyorsanız verilerinizi kaybedebilirsiniz.**

Klavyenizdeki bir tuşa basarak veya fareyi hareket ettirerek yanıt alamazsanız, bilgisayar kapanana ve yeniden başlatılana kadar en az 8-10 saniye boyunca güç düğmesine basın.

#### **Program Microsoft® Windows® işletim sisteminin önceki sürümüne göre tasarlanmışsa** —

Program Uyumluluk Sihirbazı'nı çalıştırın. Program Uyumluluk Sihirbazı bir programı eski Microsoft Windows işletim sistemi ortamlarına benzer ortamlarda çalışacak şekilde yapılandırır. Program Uyumluluk Sihirbazı'nı çalıştırmak için: *Windows Vista®*

- **1. Başlat** → **Denetim Masası**→ **Programlar**→ **Windows'un bu sürümü ile daha eski bir programı kullan** seçeneğini tıklatın.
- **2.** Karşılama ekranında **İleri** seçeneğini tıklatın.
- **3.** Ekrandaki talimatları izleyin.

#### *Windows 7*

- **1. Başlat** → **Denetim Masası**→ **Programlar**→ **Önceki Windows sürümleri için yapılmış programları çalıştır**'ı tıklatın.
- **2.** Karşılama ekranında **İleri** seçeneğini tıklatın.
- **3.** Ekrandaki talimatları izleyin.

#### **Başka yazılım sorunları varsa —**

- Dosyalarınızı hemen yedekleyin.
- Sabit sürücü veya CD'leri kontrol etmek için bir virüs tarama programı kullanın.
- Tüm açık dosya ve programları kaydedin ve kapatın veya **Başlat M** menüsünden bilgisayarınızı kapatın.
- Sorun giderme bilgileri için yazılım belgelerini kontrol edin veya yazılım üreticisiyle bağlantı kurun:
	- Programın bilgisayarınıza kurulu işletim sistemiyle uyumlu olduğundan emin olun.
	- Bilgisayarınızın yazılımı çalıştırmak için gerekli minimum donanım gereksinimlerini karşıladığından emin olun. Bilgi için yazılım belgelerine bakın.
	- Programın kurulduğundan ve uygun şekilde yapılandırıldığından emin olun.
	- Aygıt sürücülerinin programla çakışmadığından emin olun.
	- Gerekiyorsa programı kaldırın ve sonra yeniden yükleyin.

# <span id="page-49-0"></span>**Destek Araçlarını Kullanma**

## **Dell Destek Merkezi**

**İhtiyacınız olan tüm destek, tek ve kullanışlı bir konumda.**

**Dell Destek Merkezi** sistem uygulamaları, performans geliştirme teklifleri, sistem bilgileri ve diğer Dell araçları ve tanılama servislerinin bağlantılarını sunar.

Uygulamayı başlatmak için, **Başlat** → **Tüm Programlar**→ **Dell**→ **Dell Destek Merkezi**→ **Dell Destek Merkezi'ni Başlat** seçeneklerini tıklatın.

**Dell Destek Merkezi** giriş sayfasında bilgisayarınızın model numarası, servis etiketi, hızlı servis kodu, garanti durumu ve bilgisayarınızın performansını geliştirmeye yönelik uyarılar görüntülenir.

Giriş sayfası ayrıca aşağıdaki öğelere erişmek için bağlantı sağlar:

**PC Sağlık Kontrolü** — Donanım tanılarını çalıştırabilir, hangi programın sabit sürücünüzde en fazla bellek kullandığını görebilir ve belleğinizde yapılan değişiklikleri günlük olarak izleyebilirsiniz.

#### **PC Sağlık Kontrolü Yardımcı Programları**

- **Sürücü Alanı Yöneticisi**  Her tür dosyanın kullandığı alanın görsel temsilinden yararlanarak sabit sürücünüzü yönetin.
- **Performans ve Yapılandırma**

**Geçmişi** — Zaman içinde gerçekleştirilen sistem etkinliklerini ve değişikliklerini izleyin. Bu yardımcı program tüm donanım taramalarını, testleri, sistem değişikliklerini, kritik etkinlikleri ve geri yükleme noktalarını gerçekleştirildikleri gün gösterir.

#### **Ayrıntılı Sistem Bilgileri** — Donanım ve

işletim sistemi yapılandırmalarınızla ilgili ayrıntılı bilgileri görüntüleyebilir ve servis sözleşmelerinizin, garanti bilgilerinizin ve garanti yenileme seçeneklerinizin bir kopyasına erişebilirsiniz.

**Yardım Alın** — Dell Teknik Destek seceneklerini, Müşteri Desteği'ni, Geziler ve Eğitim'i, Çevrimiçi Araçları, Kullanım Kılavuzu'nu, SSS'leri, vb. öğeleri görüntüleyebilirsiniz.

**Yedekleme ve Kurtarma** — Kurtarma ortamınızı oluşturun, kurtarma aracını ve çevrimiçi dosya yedeklemeyi başlatın.

#### **Sistem Performansını Geliştirme**

**Teklifleri** — Sistem performansınızı geliştirmenize yardımcı olacak yazılım ve donanım çözümleri edinin.

**Dell Destek Merkezi** ile ilgili daha fazla bilgi edinmek ve kullanılabilir destek araçlarını indirmek için, **DellSupportCenter.com** adresine gidin.

# **Dell Yüklemelerim**

**NOT:** Dell Yüklemelerim tüm bölgelerde kullanılamayabilir.

Yeni bilgisayarınıza önceden yüklenen bazı yazılımların yedek CD veya DVD'si yoktur. Bu yazılımlar Dell Yüklemelerim'den edinilebilir. Mevcut yazılımları yeniden yüklemek veya kendi yedekleme ortamınızı oluşturmak için bu web sitesinden indirebilirsiniz.

Kaydolmak ve Dell Yüklemelerim'i kullanmak için:

- **1.** Şu adrese gidin: **downloadstore.dell.com/media**.
- **2.** Kaydolmak ve yazılım indirmek için ekrandaki yönergeleri izleyin.
- **3.** Yazılımı yeniden yükleyin veya gelecekte kullanmak üzere yedek ortamını oluşturun.

## **Sistem Mesajları**

Bilgisayarınızda bir sorun veya hata varsa, nedenini tanımlama ve sorunu çözmek için gereken eylem hakkında yardım edecek bir Sistem Mesajı görüntülenebilir.

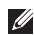

**Z NOT:** Görüntülenen mesaj aşağıdaki örneklerde yoksa, işletim sisteminin veya mesaj görüntülendiğinde çalışmakta olan programın belgelerine bakın. İsterseniz sabit sürücünüzdeki *Dell Teknoloji Kılavuzu*'na veya

**support.dell.com/manuals** adresine

bakabilir ya da yardım için "Dell ile Bağlantı Kurma" konusunu okuyabilirsiniz (sayfa [72](#page-73-0)). **CMOS checksum error (**CMOS sağlama hatası**)** — Olası sistem kartı hatası veya RTC pil zayıflığı. Pili değiştirin (*Servis Kılavuzu* için şu adrese gidin **support.dell.com/manuals**) veya Dell ile bağlantı kurun (bkz. "Dell ile Bağlantı Kurma", sayfa [72](#page-73-0)).

**CPU fan failure (**CPU fanı hatası**)** — CPU fanı arızalı. CPU fanını değiştirin (bkz. *Servis Kılavuzu*, **support.dell.com/manuals**).

**Hard-disk drive failure (**Sabit sürücü hatası**)** — POST sırasında olası sabit sürücü hatası. Dell ile Bağlantı Kurun (bkz. "Dell ile Bağlantı Kurma", sayfa [72](#page-73-0)).

**Hard-disk drive read failure (**Sabit sürücü okuma hatası**)** — HDD önyükleme testi sırasında olası sabit sürücü hatası. Dell ile Bağlantı Kurun (bkz. "Dell ile Bağlantı Kurma", s. [72](#page-73-0)).

**No boot device available (**Önyükleme aygıtı bulunamadı**)** — Sabit sürücüde önyüklenebilir bölüm yok, sabit sürücü kablosu gevşek veya önyüklenebilir aygıt bulunmuyor.

- Sabit sürücü önyükleme aygıtınızsa, kabloların bağlı olduğundan ve sürücünün uygun şekilde takıldığından ve önyükleme aygıtı olarak sınıflandırıldığından emin olun.
- Sistem kurulum programına girin ve önyükleme sırası bilgilerinin doğru olduğundan emin olun (sabit sürücünüzde veya **support.dell.com/manuals** adresinde *Dell Teknoloji Kılavuzu*'na bakın).

**DİKKAT - Hard Drive SELF MONITORING SYSTEM has reported that a parameter has exceeded its normal operating range. Dell recommends that you back up your data regularly. A parameter out of range may or may not indicate a potential hard drive problem (**Sabit sürücünün KENDİ KENDİNİ İZLEME SİSTEMİ bir parametrenin normal çalışma aralığını aştığını bildirdi. Dell verilerinizin düzenli şekilde yedeğini almanızı tavsiye etmektedir. Aralık dışında çalışan bir parametre olası bir sabit sürücü sorununa işaret ediyor olabilir veya olmayabilir**)** 

(— S.M.A.R.T hatası, olası sabit sürücü hatası).

Dell'e başvurun (bkz. "Dell ile Bağlantı Kurma", sayfa [72](#page-73-0)).

# **Donanım Sorun Giderici**

İşletim sistemi kurulumu sırasında aygıt bulunmazsa veya bulunur ancak yanlış yapılandırılırsa, uyumsuzluğu çözmek için **Donanım Sorun Giderici**'yi kullanabilirsiniz.

Donanım Sorun Gidericisi'ni başlatmak için:

- **1. Baslat ↔ → Yardım ve Destek** öğesini tıklatın.
- **2.** Arama alanına hardware troubleshooter (donanım sorun giderici)

yazın ve aramayı başlatmak için <Enter> tuşuna basın.

**3.** Arama sonuçlarında, sorununuzu en iyi tanımlayan seçeneği tıklatın ve diğer sorun giderme adımlarını tamamlayın.

# <span id="page-53-0"></span>**Dell Diagnostics**

Bilgisayarınızda bir sorunla karşılaşırsanız, sayfa [45](#page-46-0)'te "Kilitlenmeler ve Yazılım Sorunları" bölümündeki kontrolleri uygulayın ve teknik yardım için Dell ile bağlantıya geçmeden önce, Dell Diagnostics'i çalıştırın. Başlamadan önce bu yordamları yazdırmanızı öneririz.

- 
- **NOT: Dell Diagnostics yalnızca Dell marka** bilgisayarlarda çalışır.
- **NOT:** *Drivers and Utilities* diski isteğe bağlıdır ve bilgisayarınızla birlikte gönderilmeyebilir.

Test etmek istediğiniz aygıtın sistem ayarlarında göründüğünden ve etkin olduğundan emin olun. Sistem Ayarları'na (BIOS) girmek için POST (Power On Self Test) sırasında <F2> tuşuna basın.

Sabit sürücünüzden veya *Drivers and Utilities* diskinden Dell Diagnostics'i başlatın.

### **Dell Diagnostics Programını Sabit Sürücünüzden Başlatma**

Dell Diagnostics, sabit diskinizdeki gizli bir tanı yardımcı programı bölümünde bulunur.

- **NOT:** Bilgisayarınız ekran görüntüsünü vermiyorsa, Dell ile bağlantıya geçin (bkz. "Dell ile Bağlantı Kurma", sayfa [72](#page-73-0)).
- **1.** Bilgisayarınızın, düzgün şekilde çalıştığı bilinen bir elektrik prizine bağlı olduğundan emin olun.
- **2.** Bilgisayarınızı açın (veya yeniden başlatın).
- **3.** DELL™ logosu göründüğünde hemen <F12> tuşuna basın. Önyükleme menüsünden **Diagnostics** öğesini seçin ve <Enter> tusuna basın. Bu, bilgisayarınızdaki Önyükleme Öncesi Sistem Değerlendirmesi'ni (PSA) harekete geçirebilir.
- **NOT:** Çok uzun süre beklerseniz ve işletim sistemi logosu görünürse, Microsoft® Windows® masaüstünü görünceye kadar beklemeye devam edin; sonra, bilgisayarınızı kapatın ve tekrar deneyin.

**NOT:** Tanı yardımcı program bölümü bulunmadı ile başlayan bir ileti görürseniz, *Drivers and Utilities* diskinden Dell Diagnostics'i çalıştırın.

*PSA çalışırsa:*

- a. PSA testleri çalıştırmaya başlar.
- b. PSA başarıyla tamamlanırsa, aşağıdaki ileri görüntülenir: "No problems have been found with this system so far. Do you want to run the remaining memory tests? This will take about 30 minutes or more. Do you want to continue? (Recommended)." ("Bu sistemde şimdiye kadar bir sorun bulunamadı. Kalan bellek testlerini çalıştırmak istiyor musunuz? Bu işlem yaklaşık 30 dakika veya daha uzun sürecektir. Devam etmek istiyor musunuz? (Önerilen).")
- c. Bellek sorunlarıyla karşılaşıyorsanız <y> tuşuna, yoksa <n> tuşuna basın. Aşağıdaki ileti görüntülenir: "Booting Dell Diagnostic Utility Partition. Press any key to continue." ("Dell Diagnostic Yardımcı Program Bölümü Önyüklemesi. Devam etmek için herhangi bir tuşa basın.")
- d. Herhangi bir tuşa basarak **Bir Seçenek Belirle** penceresine gidin.

*PSA çalışmazsa:*

Dell Diagnostics'i sabit sürücünüzdeki tanı yardımcı program bölümünden başlatmak için herhangi bir tuşa basın ve **Bir Seçenek Belirle** penceresine gidin.

**4.** Çalıştırmak istediğiniz testi seçin.

- **5.** Test sırasında bir sorunla karşılaşırsanız ekranda hata kodunu ve sorun açıklamasını içeren bir ileti belirir. Hata kodunu ve sorunun açıklamasını not alın ve Dell ile bağlantıya geçin (bkz. "Dell ile Bağlantı Kurma", sayfa. [72](#page-73-0)).
- **NOT: Bilgisayarınızın Servis Etiketi her bir** test ekranının üst kısmında görünür. Servis Etiketi, Dell ile bağlantı kurduğunuzda bilgisayarınızı tanımlamanıza yardımcı olur.
- **6.** Test tamamlandığında test ekranını kapatın ve **Bir Seçenek Belirle** penceresine dönün.
- **7.** Dell Diagnostics'ten çıkmak ve bilgisayarı yeniden başlatmak için **Çıkış**'ı tıklatın.

### **Drivers and Utilities Diskinden Dell Diagnostics'i Başlatma**

- **NOT:** *Drivers and Utilities* diski bilgisayarınızla verilmemiş olabilir.
- **1.** *Drivers and Utilities* diskini takın.
- **2.** Bilgisayarı kapatıp tekrar başlatın. DELL™ logosu göründüğünde hemen <F12> tuşuna basın.
- **NOT:** Cok uzun süre beklerseniz ve işletim sistemi logosu görünürse, Microsoft® Windows® masaüstünü görünceye kadar beklemeye devam edin; sonra, bilgisayarınızı kapatın ve tekrar deneyin.
- **NOT:** Sonraki adımlar, önyükleme sırasını yalnızca bir kez değiştirir. Sonraki başlatmada sistem kurulumu programında belirtilen aygıtlara göre bilgisayar önyükleme yapar.
- **3.** Önyükleme aygıtı listesi göründüğünde **CD/DVD/CD-RW** öğesini vurgulayın ve <Enter> tuşuna basın.
- **4.** Görünen menüden **CD-ROM'dan önyükleme** seçeneğini belirleyin ve <Enter> tuşuna basın.
- **5.** CD menüsünü baslatmak için 1 yazın ve ilerlemek için <Enter> tuşuna basın.
- **6.** Numaralı listeden **32 Bit Dell Diagnostics'i Çalıştır** öğesini seçin. Birden çok sürüm listelenmişse, bilgisayarınıza uygun sürümü secin.
- **7.** Çalıştırmak istediğiniz testi seçin.
- **8.** Test sırasında bir sorunla karşılaşırsanız ekranda hata kodunu ve sorun açıklamasını içeren bir ileti belirir. Hata kodunu ve sorunun açıklamasını bir yere yazın ve Dell'e başvurun (bkz. "Dell ile Bağlantı Kurma", sayfa [72](#page-73-0)).
- **NOT: Bilgisayarınızın Servis Etiketi her bir** test ekranının üst kısmında görünür. Servis Etiketi, Dell ile bağlantı kurduğunuzda bilgisayarınızı tanımlamanıza yardımcı olur.
- **9.** Test tamamlandığında test ekranını kapatın ve **Bir Seçenek Belirle** penceresine dönün.
- **10.**Dell Diagnostics'ten çıkmak ve bilgisayarı yeniden başlatmak için **Çıkış**'ı tıklatın.
- **11.** *Drivers and Utilities* diskini çıkarın.

# **İşletim Sisteminizi Geri Yükleme**

Aşağıdaki seçeneklerden birini kullanarak bilgisayarınızdaki işletim sistemini geri yükleyebilirsiniz:

**DİKKAT: Dell Fabrika Görüntüsü Geri Yükleme veya** *İşletim Sistemi* **diskini kullanmak bilgisayarınızdaki tüm veri dosyalarını kalıcı olarak siler. Mümkünse, bu seçenekleri kullanmadan önce veri dosyalarınızı yedekleyin.**

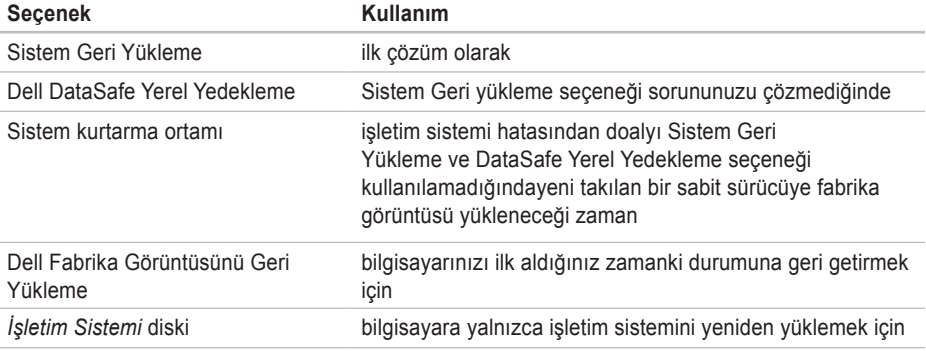

**NOT:** *İşletim Sistemi* diski bilgisayarınızla birlikte verilmeyebilir.

### **Sistem Geri Yükleme**

Donanım, yazılım veya diğer sistem ayarları bilgisayarınızı istenmeyen bir işletim durumuna soktuysa, Windows işletim sistemleri, veri dosyalarını etkilemeden bilgisayarınızı önceki bir işletim durumuna döndürmenizi sağlayan bir Sistem Geri Yükleme seçeneği sağlar. Sistem Geri Yükleme işleminin bilgisayarınızda yaptığı değişikliklerin tümü geri alınabilir.

**DİKKAT: Veri dosyalarınızı düzenli olarak yedekleyin. Sistem Geri Yükleme, veri dosyalarınızı izlemez veya kurtarmaz.**

#### **Sistem Geri Yükleme'yi Başlatma**

- **1. Başlat** <sup>3</sup> seceneğini tıklatın.
- **2. Aramayı Başlat** kutusuna, System Restore (Sistem Geri Yükleme) yazın ve <Enter> tuşuna basın.
- **NOT: Kullanıcı Hesap Denetimi** penceresi açılabilir. Bilgisayarıda bir yöneticisiyseniz, **Devam** seçeneğini tıklatın; değilseniz, istenen eylemi gerçekleştirmek için sistem yöneticinize başvurun.
- **3. İleri** tuşunu tıklatın ve ekrandaki talimatları izleyin.

Sistem Geri Yükleme sorununuzu çözmezse, gerçekleştirdiğiniz geri yükleme işlemini geri alabilirsiniz.

### **Son Sistem Geri Yükleme İşlemini Geri Alma**

- **NOT:** Son gerçekleştirilen sistem geri yükleme işlemini geri almadan önce, açık olan tüm dosyaları kaydederek kapatın ve tüm açık programlardan çıkın. Sistem geri yükleme bitene kadar hiçbir dosyayı veya programı değiştirmeyin, açmayın veya silmeyin.
- **1. Baslat s** seceneğini tıklatın.
- **2.** Arama kutusuna System Restore (Sistem Geri Yükleme) yazın ve <Enter> tuşuna basın.
- **3. Son geri yüklememi geri al** ve **İleri** seçeneklerini tıklatın ve ekrandaki yönergeleri izleyin.

# **Dell DataSafe Yerel Yedekleme**

- **DİKKAT: Dell DataSafe Yerel Yedekleme seçeneğini kullanmak bilgisayarınızı aldıktan sonra yüklediğiniz programları veya sürücüleri kalıcı olarak siler. Dell DataSafe Yerel Yedekleme işlemini kullanmadan önce bilgisayarınıza yüklemeniz gereken uygulamaların yedek ortamını hazırlayın. Dell DataSafe Yerel Yedekleme seçeneğini yalnızca Sistem Geri Yükleme seçeneği işletim siteminizle ilgili sorunu çözemediğinde kullanın.**
- **DİKKAT: Dell Datasafe Yerel Yedekleme seçeneği bilgisayarınızdaki verileri koruyacak şekilde tasarlanmış olsa da, Dell DataSafe Yerel Yedekleme işleminden önce veri dosyalarını yedeklemeniz önerilir.**
- **NOT: Dell DataSafe Yerel Yedekleme tüm** bölgelerde kullanılmıyor olabilir.

**NOT:** Dell DataSafe Yerel Yedekleme  $\mathscr{M}$ bilgisayarınızda yoksa, işletim sistemini geri yüklemek için Dell Fabrika Görüntüsü Geri Yükleme özelliğini kullanın (bkz. "Dell Fabrika Görüntüsü Geri Yükleme", sayfa [62](#page-63-0)).

Sabit sürücünüzü bilgisayarı satın aldığınız zamanki durumuna geri yüklemek ve aynı zamanda veri dosyalarını korumak için Dell DataSafe Yerel Yedekleme özelliğini kullanabilirsiniz.

Dell DataSafe Yerel Yedekleme şunları yapmanıza olanak verir:

- Bilgisayarınızı yedekleme ve eski bir duruma geri yükleme
- Sistem kurtarma ortamı oluşturma

#### **Dell DataSafe Yerel Yedekleme Temelleri**

Verileri koruyarak fabrika görüntüsünü geri yüklemek için:

- **1.** Bilgisayarınızı kapatın.
- **2.** Bilgisayara bağlı tüm aygıtların bağlantılarını (USB sürücü, yazıcı, vb.) ve yeni eklediğiniz dahili donanımları çıkarın.
- **NOT:** Klavye, fare veya güç kablosunun  $\mathscr{M}$ bağlantısını kesmeyin.
- **3.** Bilgisayarınızı açın.
- **4.** DELL™ logosu göründüğünde, <F8> tuşuna birkaç defa basarak **Gelişmiş Önyükleme Seçenekleri** penceresine erişin.
- **NOT:** Çok uzun süre beklerseniz ve işletim sistemi logosu görünürse, Microsoft® Windows® masaüstünü görünceye kadar beklemeye devam edin; sonra, bilgisayarınızı kapatın ve tekrar deneyin.
- **5. Bilgisayarınızı Onarın** seçeneğini belirleyin.
- **6. Sistem Kurtarma Seçenekleri** menüsünden **Dell DataSafe Geri Yükleme ve Acil Durumda Yedekleme**'yi seçin ve ekrandaki yönergeleri izleyin.
- **NOT:** Geri yükleme işlemi geri yüklenecek verilerin boyutuna göre bir saat veya daha uzun sürebilir.
- **NOT:** Daha fazla bilgi için **support.dell.com**  $\mathbb{Z}$ adresinden bilgi merkezi makalesi 353560'a göz atın.

### **Dell DataSafe Yerel Yedekleme Professional Sürüme Yükseltme**

**NOT:** Bilgisayarınızı satın alırken siparis etmişseniz, Dell DataSafe Yerel Yedekleme Professional sürüm bilgisayarınızda yüklüdür.

Dell DataSafe Yerel Yedekleme Professional sürüm şunları yapmanıza olanak veren ek özellikler sağlar:

- Bilgisayarınızı dosya türlerine göre yedekleme ve geri yükleme
- Dosyaları yerel bir depolama aygıtına yedekleme
- Otomatik yedekleme işlemleri programlama

Dell DataSafe Yerel Yedekleme Professional sürüme yükseltmek için:

- **1.** Görev çubuğundan Dell DataSafe Yerel Yedekleme simgesini **ç** çift tıklatın.
- **2. ŞİMDİ Yükselt!** öğesini tıklatın
- **3.** Yükseltme işlemini tamamlamak üzere ekrandaki yönergeleri izleyin.

### **Sistem Kurtarma Ortamı**

**DİKKAT: Sistem kurtarma ortamı bilgisayarınızdaki veri dosyalarını koruyacak şekilde tasarlanmış olsa da, sistem kurtarma ortamını kullanmadan önce veri dosyalarını yedeklemeniz önerilir.**

Sabit sürücünüzü, veri dosyalarını koruyarak, bilgisayarı satın aldığınız zamanki durumuna geri döndürmek için Dell DataSafe Yerel Yedekleme ile oluşturulmuş sistem kurtarma ortamını kullanabilirsiniz.

Aşağıdaki durumlarda sistem kurtarma ortamını kullanın:

- İşletim sistemi hatası bilgisayarınızda yüklü kurtarma seçeneklerinin kullanımını önlüyorsa.
- Sabit sürücü hatası veri kurtarma işlemini önlüyorsa.

Sistem kurtarma ortamını kullanarak bilgisayarınızın fabrika görüntüsünü geri yüklemek için:

- **1.** Sistem kurtarma diskini veya USB anahtarını takın ve bilgisayarı yeniden başlatın.
- **2.** DELL™ logosu göründüğünde hemen <F12> tuşuna basın.
- **NOT:** Çok uzun süre beklerseniz ve işletim  $\mathscr{M}$ sistemi logosu görünürse, Microsoft® Windows® masaüstünü görünceye kadar beklemeye devam edin; sonra, bilgisayarınızı kapatın ve tekrar deneyin.
- **3.** Listeden uygun önyükleme aygıtını seçin ve <Enter> tuşuna basın.
- **4.** Kurtarma işlemini tamamlamak üzere ekrandaki yönergeleri izleyin.

# <span id="page-63-0"></span>**Dell Fabrika Görüntüsünü Geri Yükleme**

- **DİKKAT: Dell Fabrika Görüntüsünü Geri Yükleme'nin kullanılması sabit sürücüdeki tüm verileri siler ve bilgisayarı aldıktan sonra kurmuş olduğunuz tüm program veya sürücüleri kaldırır. Mümkünse, bu seçeneği kullanmadan önce verileri yedekleyin. Yalnızca Sistem Geri Yükleme işletim sistemi probleminizi çözmediyse Dell Fabrika Görüntüsünü Geri Yükleme özelliğini kullanın.**
- 
- **NOT:** Dell Fabrika Görüntüsünü Geri Yükleme, belirli ülkelerde veya belirli bilgisayarlarda kullanılamayabilir.

Dell Fabrika Görüntüsünü Geri Yükleme özelliğini yalnızca işletim sistemini geri yüklemede son yol olarak kullanabilirsiniz. Bu seçenek sabit sürücünüzü, bilgisayarı aldığınız zamanki işletim durumuna geri döndürür. Veri dosyaları da dahil bilgisayarınızı aldıktan sonra eklediğiniz tüm programlar veya dosyalar, sabit sürücüden kalıcı olarak silinir. Veri dosyaları belgeler, elektronik tablolar, e-posta iletileri, dijital fotoğraflar, müzik dosyaları gibi dosyalardır. Mümkünse Dell Fabrika Görüntüsünü Geri Yükleme özelliğini kullanmadan önce tüm verilerinizi yedekleyin.

### **Dell Fabrika Görüntüsünü Geri Yükleme Özelliğini Başlatma**

- **1.** Bilgisayarı açın.
- **2.** DELL™ logosu göründüğünde, <F8> tuşuna birkaç defa basıp **Gelişmiş Önyükleme Seçenekleri** penceresine erişin.
- **NOT:** Çok uzun süre beklerseniz ve işletim  $\mathscr N$ sistemi logosu görünürse, Microsoft® Windows® masaüstünü görünceye kadar beklemeye devam edin; sonra, bilgisayarınızı kapatın ve tekrar deneyin.
- **3. Bilgisayarınızı Onarın** seçeneğini belirleyin. **Sistem Kurtarma Seçenekleri** penceresi görünür.
- **4.** Bir klavye düzeni seçin ve **İleri** seçeneğini tıklatın.
- **5.** Kurtarma seçeneklerine ulaşmak için yerel kullanıcı olarak oturum açın. Komut istemine erişmek için **Kullanıcı adı** alanına administrator (yönetici) yazın ve ardından **Tamam** seçeneğini tıklatın.
- **6. Dell Fabrika Görüntüsünü Geri Yükleme** seçeneğini tıklatın. **Dell Fabrika Görüntüsünü Geri Yükleme** karşılama ekranı görüntülenir.
- **NOT:** Yapılandırmanıza bağlı olarak, önce  $\mathscr{M}$ **Dell Fabrika Araçları** öğesini, ardından **Dell Fabrika Görüntüsünü Geri Yükleme** öğesini secmeniz gerekebilir.
- **7. İleri** seçeneğini tıklatın. **Veri Silme Onayı** ekranı görünür.
- **NOT:** Dell Fabrika Görüntüsünü Geri Yükleme  $\mathscr{U}$ işlemine devam etmek istemiyorsanız **İptal**'i tıklatın.
- **8.** Sabit sürücüyü yeniden biçimlendirmeye devam etmek ve sistem yazılımını fabrika ayarlarına geri döndürme isteğinizi onaylamak için onay kutusunu işaretleyin. Ardından **İleri** seçeneğini tıklatın.Geri yükleme işlemi başlar ve tamamlanması birkaç dakika sürebilir. İşletim sistemi ve fabrika ayarı ile yüklenen uygulamalar fabrika ayarına geri yüklendiğinde bir mesaj belirir.
- **9.** Bilgisayarı yeniden başlatmak için **Bitir** seceneğini tıklatın.

Bilgisayarınızla ilgili sorun yaşarsanız sorunu belirlemek ve gidermek için aşağıdaki adımları uygulayın:

- **1.** Bilgisayarınızda yaşanan sorunla ilgili bilgi ve prosedürler için sayfa [41](#page-42-0)'deki "Sorun Çözme" bölümüne bakın.
- **2.** Sorun giderme ile ilgili daha fazla bilgi için sabit sürücünüzde veya **support.dell.com/manuals** adresinde bulunan *Dell Teknoloji Kılavuzu*'na bakın.
- **3.** Dell Diagnostics'in nasıl çalıştığına ilişkin prosedürler için sayfa [52](#page-53-0)'deki "Dell Diagnostics" bölümüne bakın.
- **4.** Sayfa [71](#page-72-0)'de bulunan "Tanılama Denetim Listesi"ni doldurun.
- **5.** Yükleme ve sorun giderme yordamları ile ilgili yardım için **support.dell.com** adresinden Dell'in kapsamlı çevrimiçi hizmetlerini kullanın. Dell Destek'in daha kapsamlı bir listesini çevrimiçi görmek için sayfa [66](#page-67-0)'daki "Çevrimiçi Destek" bölümüne göz atın.
- **6.** Şimdiye kadar açıklanan adımlar sorunu çözmediyse, [70](#page-71-0). sayfadaki "Aramadan Önce" bölümüne bakın.
- **NOT:** Destek ekibinin gerekli prosedürlerle ilgili olarak size yardımcı olabilmesi için bilgisayarınızın yanındaki telefonla veya bilgisayarınızdan Dell Destek'i arayın.
- **NOT:** Dell'in Hızlı Servis Kodu sistemi tüm **M** ülkelerde kullanılamayabilir.

Aramayı doğrudan uygun destek personeline yönlendirmek için, Dell'in otomatik telefon sistemi tarafından yapmanız istendiğinde Hızlı Servis Kodunuzu girin. Hızlı Servis Kodunuz yoksa, **Dell Aksesuarları** klasörünü açın, **Hızlı Servis Kodu** simgesini çift tıklatın ve talimatları uygulayın.

**NOT:** Bazı servisler ABD dışındaki tüm bölgelerde her zaman kullanılabilir değildir. Kullanılabilirliğe ilişkin bilgi için yerel Dell temsilciliğinizi arayın.

### **Teknik Destek ve Müşteri Hizmetleri**

Dell'in destek servisi Dell donanımıyla ilgili sorularınıza yanıt vermek için mevcuttur. Destek personelimiz hızlı ve doğru yanıtlar sağlamak için bilgisayar tabanlı tanılama kullanır.

Dell'in destek servisine başvurmak için sayfa [70](#page-71-0)'teki "Aramadan Önce" adlı bölüme ve ardından bölgenize ilişkin iletişim bilgilerine bakın veya **support.dell.com** adresini ziyaret edin.

### **DellConnect**

DellConnect™, Dell servis ve destekten yardımcı olacak kişinin, geniş bant bağlantısı yoluyla bilgisayarınıza erişmesini, sorununuzu tanımlamasını ve tüm sorunları sizin gözetiminiz altında gidermesini sağlayan basit bir çevrimiçi erişim aracıdır. Daha fazla bilgi için **www.dell.com**/**dellconnect** sayfasına gidin.

# <span id="page-67-0"></span>**Çevrimiçi Servisler**

Aşağıdaki web sitelerinden Dell ürünleri ve servisleri hakkında bilgi alabilirsiniz:

- **www.dell.com**
- **www.dell.com/ap** (Yalnızca Asya/Pasifik ülkeleri)
- **www.dell.com/jp** (Yalnızca Japonya)
- **www.euro.dell.com** (Yalnızca Avrupa)
- **www.dell.com/la** (Latin Amerika ve Karayip ülkeleri)
- **www.dell.ca** (Yalnızca Kanada)

Dell Destek servisine aşağıdaki web siteleri ile e-posta adreslerinden erişebilirsiniz:

### **Dell Support web siteleri**

- **support.dell.com**
- **support.jp.dell.com** (Yalnızca Japonya)
- **support.euro.dell.com** (Yalnızca Avrupa)
- **supportapj.dell.com** (Yalnızca Asya Pasifik)

### **Dell Destek e-postası adresler**

- **mobile\_support@us.dell.com**
- **support@us.dell.com**
- **la-techsupport@dell.com** (Yalnızca Latin Amerika ve Karayip ülkeleri)
- **apsupport@dell.com** (Yalnızca Asya/Pasifik ülkeleri)

#### **Dell Pazarlama ve Satış e-posta adresleri**

- **apmarketing@dell.com** (Yalnızca Asya/ Pasifik ülkeleri)
- **sales\_canada@dell.com** (Yalnızca Kanada)

### **Anonim dosya aktarım protokolü (FTP)**

• **ftp.dell.com**

Kullanıcı olarak oturum aç: anonymous (adsız) ve parola olarak e-posta adresinizi kullanın.

## **Otomatik Sipariş Durumu Servisi**

Sipariş ettiğiniz herhangi bir Dell ürününün durumunu denetlemek için **support.dell.com** adresini ziyaret edebilir veya otomatik sipariş durumu hizmetini arayabilirsiniz. Siparişinizi bulmak ve siparişiniz hakkında bilgi vermek için gereken bilgiler bir ses kaydıyla sizden istenecektir.

Eksik parça, yanlış parça veya yanlış faturalandırma gibi siparişinizle ilgili sorununuz varsa müşteri yardımı için Dell ile irtibata geçin. Aradığınızda fatura ya da paket ekstrenizi yanınızda bulundurun.

Bölgenizde arayabileceğiniz telefon numarası için sayfa [72](#page-73-0)'deki "Dell ile Bağlantı Kurma" bölümüne bakın.

# **Ürün Bilgileri**

Dell'den alabileceğiniz ek ürünler hakkında bilgi almak veya bir sipariş vermek için **www.dell.com** adresini ziyaret edin. Bulunduğunuz bölgede arayacağınız telefon numarasını öğrenmek veya bir satış uzmanı ile konuşmak için sayfa [72](#page-73-0)'deki "Dell ile Bağlantı Kurma" bölümüne bakın.

### **Garanti Kapsamında Onarım veya Ödeme için Ürün İade Etme**

Onarım veya ödeme için iade edilecek ürünleri aşağıdaki gibi hazırlayın:

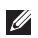

**NOT:** Ürünü Dell'e iade etmeden önce, sabit sürücüde ve üründeki diğer depolama aygıtlarında bulunan verileri yedeklemeyi unutmayın. Gizli, özel ve kişisel bilgileri kaldırın, CD ve ortam kartları gibi çıkarılabilir ortamları çıkarın. Dell, gizli, özel ve kişisel bilgilerinizden; kayıp ya da hasarlı verilerden veya iade edilen ürünün beraberinde gelen çıkartılabilir medyaların kaybı ya da zararından sorumlu değildir.

- **1.** İade Ürün Yetki Numarası edinmek için Dell'i arayın ve bu numarayı kutunun dışına açık ve görünür şekilde yazın. Bulunduğunuz bölgede arayacağınız telefon numarası için sayfa [72](#page-73-0)'deki "Dell ile Bağlantı Kurma" bölümüne bakın.
- **2.** Faturanızın bir kopyası ile iade nedeninizi açıklayan bir mektup ekleyin.
- **3.** Tanılama Denetim Listesinin bir kopyasını ekleyin (bkz. "Tanılama Denetim Listesi", sayfa [71](#page-72-0)), ayrıca çalıştırdığınız testleri ve Dell Diagnostics tarafından görüntülenen hata iletilerini belirtin (bkz. "Dell Diagnostics", sayfa [52](#page-53-0)).
- **4.** İade sonucu geri ödeme yapılacaksa iade edilen öğelere aksesuarları da ekleyin (AC adaptör kablosu, yazılım, kılavuzlar, vb.).

- **5.** Orijinal (veya eşdeğeri) pakette iade edilecek şekilde ürünü paketleyin.
- 

**NOT:** Gönderim masrafları size aittir. İade edilen tüm ürünleri sigortalama sorumluluğu ve Dell'e gönderilmeleri sırasında kaybolma riski de size aittir. Ödemeli paketler kabul edilmez.

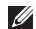

**ZA NOT:** Önceden belirtilen gereklilikleri karşılamayan iadeler Dell kabul masasında geri çevrilerek size geri gönderilir.

# <span id="page-71-0"></span>**Aramadan Önce**

**NOT:** Ararken, Hızlı Servis Kodunuzu hazır bulundurun. Kod, Dell otomatik destek telefon sisteminin aramanızı daha etkin şekilde yönlendirmesine yardımcı olur. Sizden ayrıca Servis Etiketiniz de istenebilir.

#### **Servis Etiketinizin Yerini Bulma**

Bilgisayarınızın Servis Etiketi bilgisayarın altındaki bir etikette bulunur.

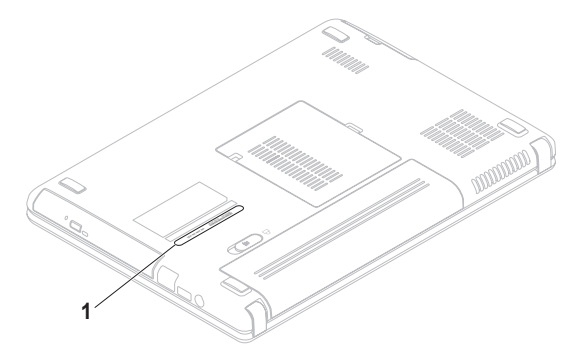

**1** Servis Etiketi
<span id="page-72-0"></span>Aşağıdaki Tanı Denetim listesi'ni doldurun. Mümkünse yardım için Dell'i aramadan önce bilgisayarınızı açın ve bilgisayarınızın yanındaki bir telefondan veya bilgisayarınızdan arayın. Sizden klavyeye bazı komutlar yazmanız, işlemler sırasında ayrıntılı bilgiler vermeniz veya yalnızca bilgisayarda gerçekleştirilebilen başka sorun giderme adımlarını denemeniz istenebilir. Bilgisayar belgelerini hazır bulundurun.

#### **Tanılama Denetim Listesi**

- Ad:
- Tarih:
- Adres:
- Telefon Numarası:
- Servis Etiketi (bilgisayarın arkasında veya altında bulunan barkod):
- Hızlı Servis Kodu:
- İade Ürün Yetki Numarası (Dell destek teknisyeni tarafından verilmişse):
- İşletim Sistemi ve Sürümü:
- Aygıtlar:
- Genişleme Kartları:
- Ağa bağlı mısınız? Evet/Hayır
- Ağ, sürüm ve ağ bağdaştırıcı:
- Programlar ve sürümler:

<span id="page-73-0"></span>**Yardım** 

Bilgisayarın başlangıç dosyalarının içeriğini belirlemek için işletim sisteminizin belgelerine bakın. Bilgisayar yazıcıya bağlıysa her dosyayı yazdırın. Aksi takdirde Dell'i aramadan önce her dosyanın içeriğini kaydedin.

- Hata mesajı, sesli uyarı kodu veya tanı kodu:
- Sorunun açıklaması ve gerçekleştirdiğiniz sorun giderme islemleri:

## **Dell ile Bağlantı Kurma**

Birleşik Devletler'deki müşteriler 800-WWW-DELL (800-999-3355) numarasını aramalıdır.

**NOT:** Etkin bir Internet bağlantınız yoksa bağlantı bilgilerini, satın alma makbuzu, paket fişi, fatura veya Dell ürün kataloğu üzerinde bulabilirsiniz.

Dell, çeşitli çevrimiçi ve telefonla destek ve servis seçenekleri sunmaktadır. Geçerlilik ülke ve ürüne göre farklılık gösterir ve bazı servisler sizin bölgenizde mevcut olmayabilir.

#### **Yardım**

Satış, teknik destek veya müşteri hizmetleri konularında Dell ile bağlantı kurmak için:

- **1.** Şu adresi ziyaret edin: **www.dell.com/contactdell**.
- **2.** Ülkenizi veya bölgenizi seçin.
- **3.** İhtiyacınıza göre uygun hizmet veya destek bağlantısını seçin.
- **4.** Sizin için uygun olan Dell ile bağlantı kurma yöntemini seçin.

# <span id="page-75-0"></span>**Daha Fazla Bilgi ve Kaynak Bulma**

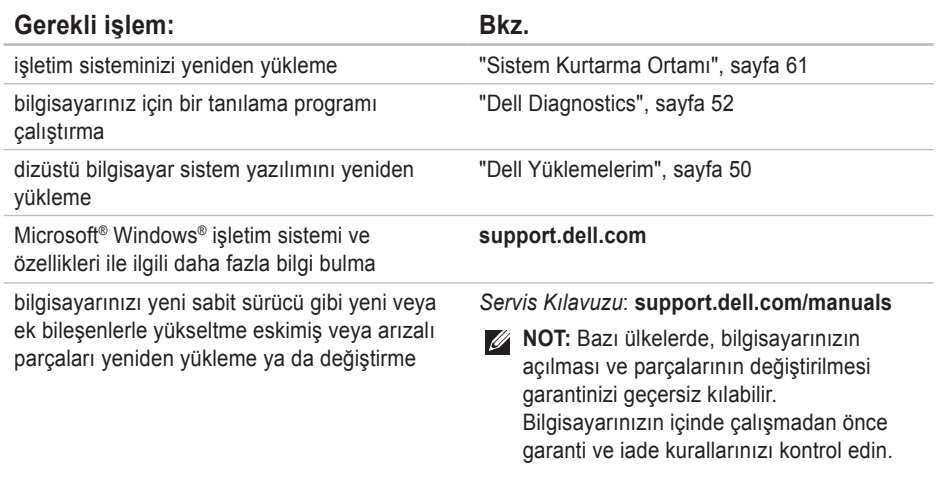

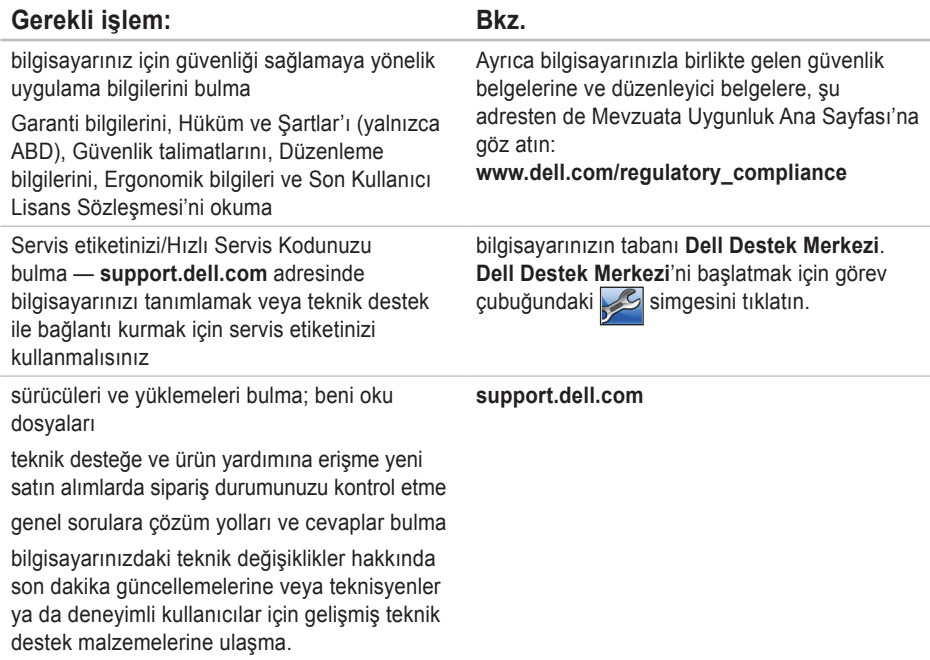

<span id="page-77-0"></span>Bu bölümde, bilgisayarınızı kurarken, sürücülerini güncelleştirirken ve sürümü yükseltirken gereksinim duyabileceğiniz bilgiler bulunmaktadır.

**NOT:** Teklifler bölgeye göre farklılık gösterebilir. Bilgisayarınızın yapılandırılmasıyla ilgili daha  $\mathscr N$ fazla bilgi için **Başlat ↔ → Yardım ve Destek** seçeneğini tıklatın ve bilgisayarınızla ilgili bilgileri görüntülemek için ilgili seçeneği belirleyin.

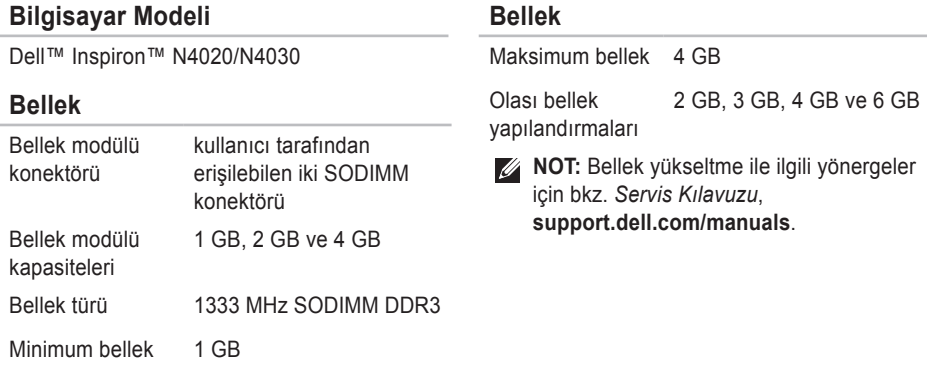

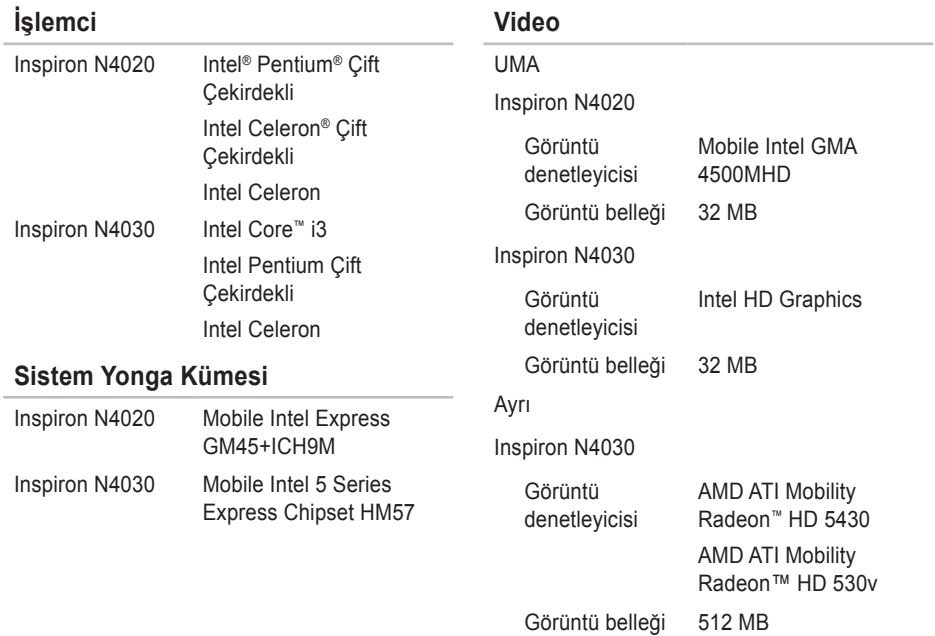

### **Konektörler**

### **Ortam Kart Okuyucusu**

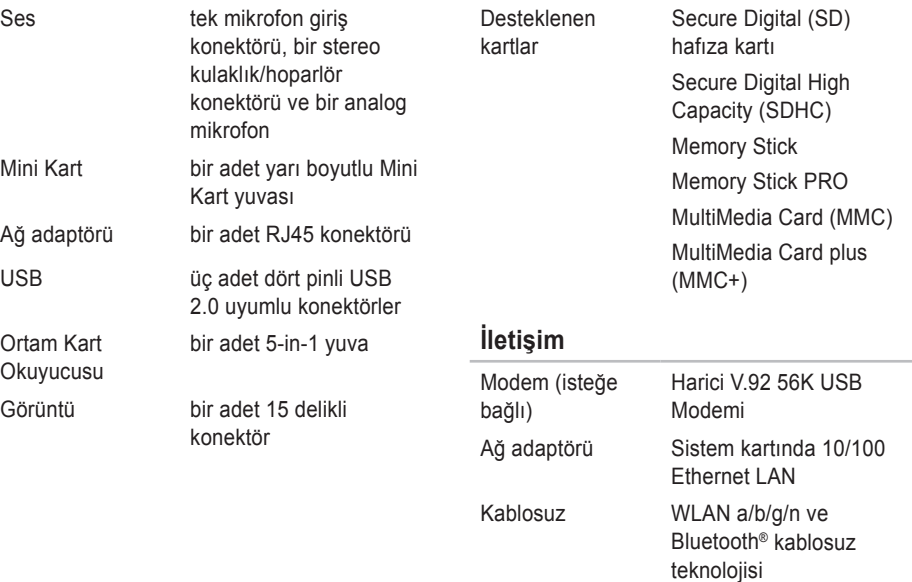

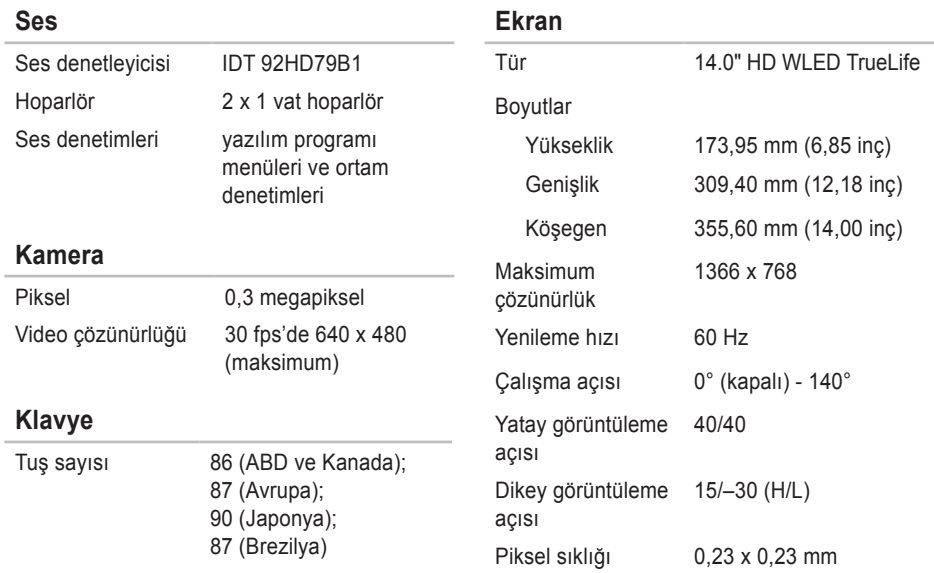

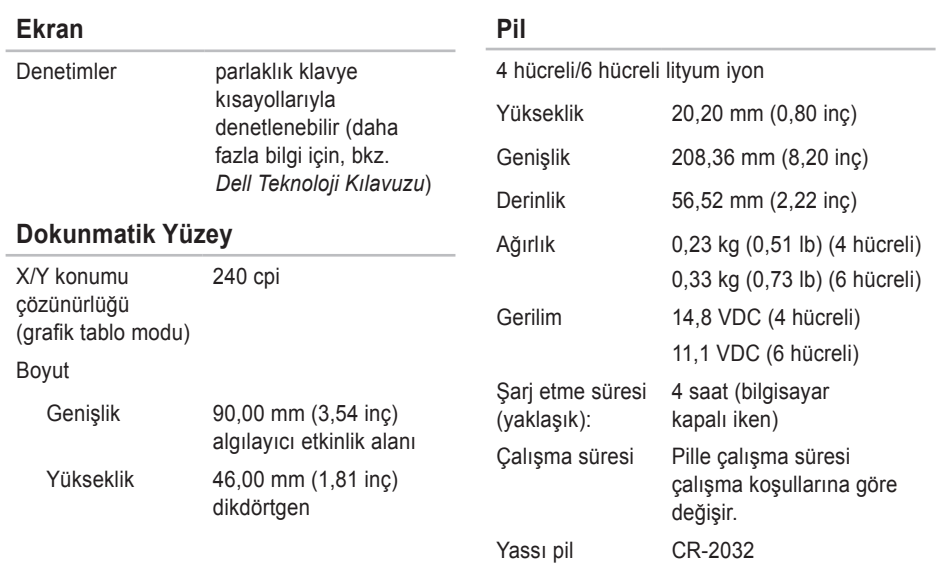

### **AC Adaptörü**

**NOT:** Yalnızca bilgisayarınızla birlikte kullanılmasına izin verilen AC adaptörleri kullanın. Bilgisayarınızla birlikte gelen güvenlik bilgilerine bakın.

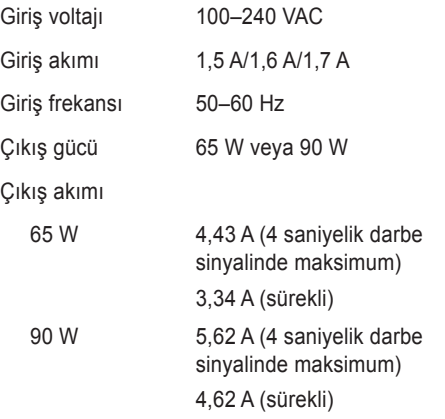

### **AC Adaptörü**

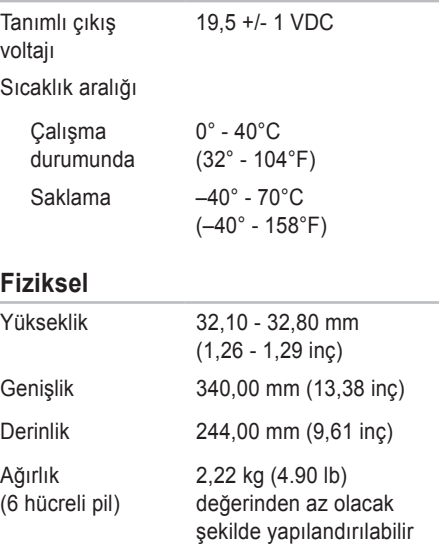

### **Bilgisayar Ortamı**

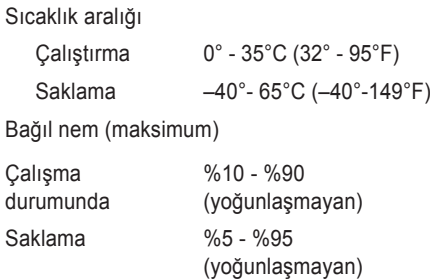

Maksimum titreşim (kullanıcı ortamının benzeri olan rasgele titreşim spektrumu kullanılarak)

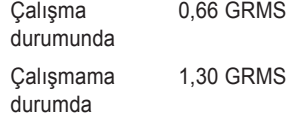

### **Bilgisayar Ortamı**

Maksimum şok (çalışırken — Dell Diagnostics sabit sürücüde çalıştırılarak ve 2 ms yarı sinüs sinyal ile ölçülmüştür; çalışmazken — sabit sürücü head-parked konumundayken ve 2 ms yarı sinüs sinyaliyle ölçülmüştür)

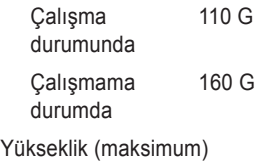

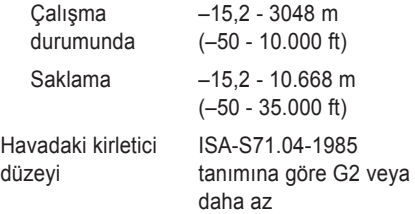

# **Ek**

## **Macrovision Ürün Bildirimi**

Bu ürün, belirli ABD patent talep yöntemiyle korunan telif hakkı koruma teknolojisini ve Macrovision Corporation ve diğer hak sahiplerine ait başka fikri mülkiyet haklarını barındırmaktadır. Bu telif hakkı koruma teknolojisinin kullanılması Macrovision Corporation kuruluşunun yetkisi dahilindedir ve Macrovision Corporation tarafından aksi yönde yetki verilmediği sürece ev ve diğer sınırlı görüntüleme kullanımları için tasarlanmış bulunmaktadır. Ters mühendislik işlemleri veya parçalara ayırma yasaklanmış bulunmaktadır.

## **NOM veya Resmi Meksika Standartları için bilgi (Yalnızca Meksika için)**

Aşağıdaki bilgiler bu belgede belirtilen cihazlarda bulunur ve Resmi Meksika Standartlarının (NOM) gereklerine uygundur:

#### **İthalatçı:**

Dell México S.A. de C.V.

Paseo de la Reforma 2620 – Flat 11°

Col. Lomas Altas

11950 Meksika, D.F.

**Dizüstü Bilgisayarlar**

**Düzenleyici** 

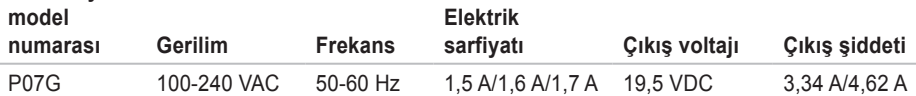

Detaylar için, bilgisayarınızla birlikte gelen güvenlik bilgilerini okuyun.

Güvenliği sağlamaya yönelik uygulamalar hakkında ek bilgi için **www.dell.com/regulatory\_compliance** adresindeki Mevzuata Uygunluk Ana Sayfası'na bakın.

# **Dizin**

## **A**

ağ bağlantısı düzeltme **[4](#page-43-0) 2** alma yardım ve destek alma **6 [4](#page-65-0)**

### **B**

bellek problemleri çözme **[4](#page-45-0) 4** bilgisayar, kurma **[5](#page-6-0)** bilgisayar özellikleri **3 [8](#page-39-0)**

**C** CD, yürütme ve oluşturma **3 [8](#page-39-0)**

**Ç** çoklu prizler, kullanma **[6](#page-7-0)**

## **D**

daha fazla bilgi bulma **7 [4](#page-75-0)** DellConnect **[6](#page-66-0) 5** Dell DataSafe Çevrimiçi Yedekleme **[3](#page-40-0) 9** Dell Destek Merkezi **[4](#page-49-0) 8** Dell Diagnostics **5 [2](#page-53-1)** Dell'i arama **7 [0](#page-71-0)** Dell ile Çevrimiçi İletişim **[7](#page-73-0) 2** destek e-posta adresleri **[6](#page-67-0) 6** destek siteleri dünya genelinde **[6](#page-67-0) 6** Dokunmatik Yüzey Hareketleri **[2](#page-29-0) 8** donanım problemleri tanılama **[5](#page-52-0) 1** Donanım Sorun Giderici **[5](#page-52-0) 1**

**Dizin** 

DVD'ler, yürütme ve oluşturma **[3](#page-39-0)8**

## **E**

elektrik sorunları, çözme **[43](#page-44-0)** e-posta adresleri teknik destek için **[66](#page-67-0)**

## **F**

fabrika görüntüsünü geri yükleme **[62](#page-63-0)** FTP oturum açma, adsız **[66](#page-67-0)**

**G** garanti kapsamındaki iadeler **6[8](#page-69-0)**

## **H**

hasar, önleme **[5](#page-6-0)** hava akımı, izin verme **[5](#page-6-0)** havalandırma, emin olma **[5](#page-6-0)**

Internet bağlantısı **[14](#page-15-0)** ISS Internet Servis Sağlayıcısı **[14](#page-15-0)**

### **K**

**I**

Kablolu ağ ağ kablosu, bağlama **[7](#page-8-0)** kablosuz ağ bağlantısı **[15](#page-16-0)** kaynaklar, daha fazlasını bulma **[74](#page-75-0)** kurulum, başlamadan önce **[5](#page-6-0)**

### **M**

müşteri hizmetleri **[65](#page-66-0)**

### **O**

özellikler **[76](#page-77-0)**

## **S**

sistem geri yükleme seçenekleri **[56](#page-57-0)** Sistem Mesajları **[50](#page-51-1)** sorunları çözme **[41](#page-42-0)**

### **T**

Tanılama Denetim Listesi **[71](#page-72-0)**

### **U**

ürün

bilgisi ve satın alma **[67](#page-68-0)** ürünleri gönderme iade veya onarım için **[6](#page-69-0)8**

### **W**

**Windows** 

kurma **[9](#page-10-0)**

Program Uyumluluğu Sihirbazı **[46](#page-47-0)**

## **Y**

yazılım özellikleri **[3](#page-39-0)8** yazılım sorunları **[45](#page-46-0)**

Polonya'da basılmıştır

www.dell.com | support.dell.com

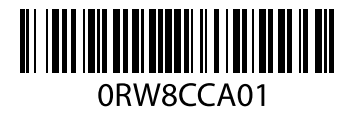